$++$  $+$ + + + + + + + + +<br>+ + + + + + + + +<br>+ + + + + + + + +

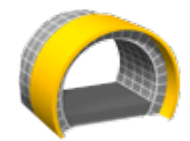

# TRIMBLE ACCESS™ -OHJELMISTON TUNNELIT -KÄYTTÖOPAS

Versio 2021.20 Muutosindeksi A Marraskuu 2021

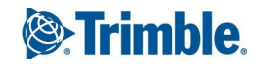

# Sisältö

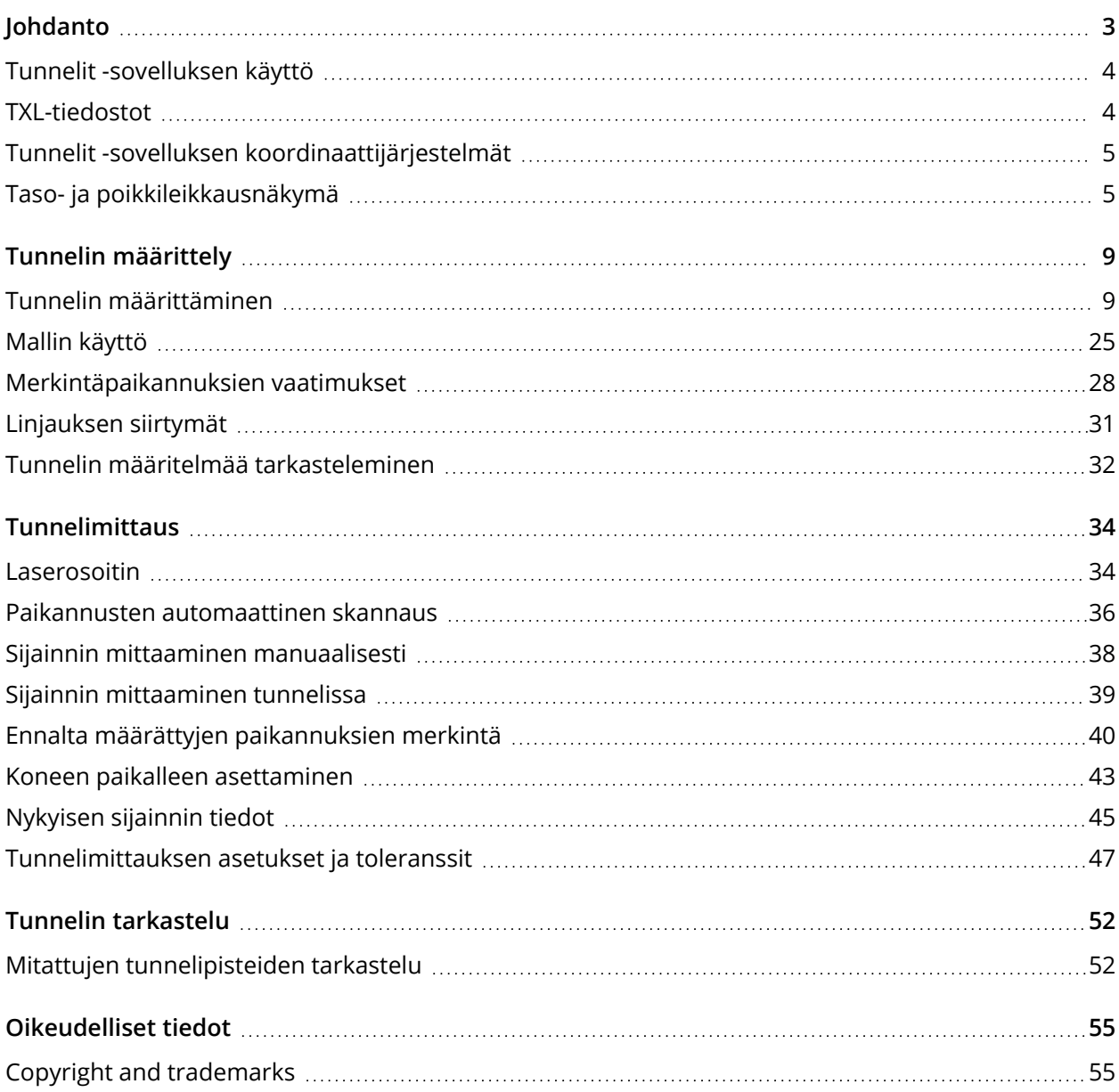

<span id="page-2-0"></span>Trimblen® Tunnelit-ohjelmisto on suunniteltu kartoittamiseen etenkin kaivosympäristöissä. Käytä Tunnelit -sovellusta ja:

- <sup>l</sup> Määritä tunneli
	- <sup>l</sup> Määritä tunnelin komponentit, mukaan lukien vaakasuorat ja pystysuora linjaukset, mallit ja kierto, tai tuo määritelmä LandXML-tiedostosta.
	- <sup>l</sup> Määritä pulttien reikien kohdalla tyypillisesti käytetyt päätepinnan räjäytysreiät ja merkintäpaikannukset.
	- Käy tunneli läpi ennen kuin menet maan alle.
- Mittaa tunneli
	- <sup>l</sup> Skannaa poikkileikkaukset, mukaan lukien asetukset, automaattisesti mitataksesi pisteitä manuaalisesti ja poistaaksesi niitä.
	- Mittaa sijainnit tunnelin määritelmän suhteen.
	- Merkitse ennalta määrätyt paikannukset.
	- Sijoita kone, tavallisesti poravaunu, tunnelin suhteen.
- Tiedonsiirto ja raportit
	- Selaa automaattisesti skannattuja ja käsin mitattuja pisteitä.
	- Merkintäpisteiden näyttäminen.

**TIP –** Käytä **Cogo**-valikkoa toteuttamaan koordinaattigeometria-funktioita (cogo) ilman, että sinun tarvitsee vaihtaa Mittaus-sovellukseen. Jotkut cogo-toiminnot ovat lisäksi avattavissa kartan näpäytä ja pidä pohjassa -valikosta. Saadaksesi tietoja kaikista käytettävissä olevista cogo-toiminnoista ks. *Trimble Access Mittaus Käyttöoppaasta*.

# <span id="page-3-0"></span>Tunnelit -sovelluksen käyttö

Kun aloitat mittauksen, ohjelmisto kehottaa sinua valitsemaan kojeillesi konfiguroidun mittaustyylin. Jos tarvitset lisätietoja mittaustyyleistä ja asiaan liittyvistä yhteysasetuksista, ks. *Trimble Access Tuki* ja siellä olevat asianmukaiset apuartikkelit.

Vaihtele näkymää sovelluksien välillä näpäyttämällä tilarivin sovelluskuvaketta tilarivissä ja valitsemalla sovelluksen, johon haluat vaihtaa. Voit vaihtoehtoisesti napauttaa  $\equiv$  ja sen jälkeen sillä hetkellä käyttämäsi sovelluksen nimeä ja valita sen jälkeen sovelluksen, johon haluat siirtyä.

Napauta ja valitse **Asetukset** / **Kieli** ja sen jälkeen **Käytä ketjun pituuden termejä**määrittääksesi ja mitataksesi tunnelin käyttäen tunnelin suuntaisesta pituudesta ennemmin termiä "ketjun pituus" kuin "paaluluku".

# <span id="page-3-1"></span>TXL-tiedostot

Tunnelitiedosto on TXL-tiedosto. TXL-tiedostot tyypillisesti sisältävät vaakasuoran ja pystysuoran linjauksien ja malleja, jotka määrittelevät tunnelin muodon.

Trimble Access Tunnelit -ohjelmistossa luomasi TXL-tiedostot näytetään automaattisesti kartalla sen jälkeen, kun ne on luotu.

Jos käytät TXL-tiedostoa, joka on luotu Trimble Business Center-sovelluksessa tai jonka olet muuntanut LandXML-tiedostosta, sinun on ehkä avattava **Tasonhallinta** ja valittava tiedosto näyttääksesi sen.

Tunnelitiedoston täytyy olla nykyisessä projektikansiossa.

## TXL-tiedostojen tarkastelu kartalla

Aseta TXL-tiedosto näkyväksi kartalla näpäyttämällä kartan työkalurivissä avataksesi **Tasonhallinta**sovelluksen ja valitse Karttatiedostot-välilehti. Näpäytä TXL-tiedostoa kerran (v), jolloin se muuttuu näkeväksi, ja toisen kerran ( $\frac{1}{2}$ ), jolloin tiedoston kohteet ovat valittavissa.

Muuttaaksesi kartalla näkyviä merkintöjä jos esimerkiksi haluat tarkastella linjauspaalutuksen arvoja, näpäytä ja valitse **Asetukset** ja muokkaa tämän jälkeen asetuksia **Näytön** ryhmälaatikossa.

Pyöritä linjausta kartalla näpäyttämällä  $\spadesuit$ ia näpäytä sen jälkeen karttaa ja vedä sitä pyörittääksesi näkymää. Kartan keskellä oleva  $\textcircled{\textsf{F}}$ -kuvake ilmaisee kiertoradan pisteen.

## TXL-tiedostojen käyttö

Voit valita kartalta TXL-tiedostossa olevia kohteita ja käyttää niitä muissa ohjelmiston toiminnoissa, kuten Cogo-toimintojen suorittamisessa, kuten pinnan tarkastuksessa. Saadaksesi tietoja kaikista käytettävissä olevista cogo-toiminnoista ks. *Trimble Access Mittaus Käyttöoppaasta*.

### LandXML-tiedostojen muuntaminen TXL-tiedostoksi

Voit muuntaa tunnelin geometrian sisältävän LandXML-tiedoston Trimble TXL -tiedostoksi käytettäväksi Tunnelit-ohjelmistossa.

#### Ennen kuin aloitat

Mene osoitteeseen Trimble Access [Downloads](https://forms.trimble.com/globalTRLTAB.aspx?Nav=Collection-62098) page.

- <sup>l</sup> Lataa **File and Report Generator** -apuohjelma ja asenna se toimistotietokoneellesi.
- <sup>l</sup> Klikkaa **Style Sheets** / **Tunnel Style Sheets** / **LandXML To TunnelXML** ladataksesi zip-tiedoston ja tallenna sen sisältö toimistotietokoneesi kansioon.

#### LandXML-tiedoston muuntaminen txl-tiedostoksi

- 1. Käynnistä toimistotietokoneella **File and Report Generator** -apuohjelma valitsemalla **Start** / **Programs** / **File and Report Generator**.
- 2. Valitse kohdasta **Source JobXML tai Job file** -kentästä **Browse**. Valitse **File of type** -kentän arvoksi **All files**. Selaa asianmukaiseen kansioon ja valitse muunnettava LandXML-tiedosto.
- 3. Valitse **Output format** -kentässä **LandXML To TunnelXML**-tyylisivu. Valitse **OK**.
- 4. Valitse **User Value Input** -näytössä muunnettava tunnelin pinta. Valitse **OK**.
- 5. Vahvista txl-tiedoston **Save in** -kansio ja **File name** ja valitse sitten **Save**.
- 6. Kun olet valmis, valitse **Close**.
- <span id="page-4-0"></span>7. Siirrä TXL-tiedosto tallentimelle.

# Tunnelit -sovelluksen koordinaattijärjestelmät

Tunnelit -ohjelmisto käsittelee kaikkia tunnelietäisyyksiä, mukaan lukien paalutus ja sivupoikkeamat, karttaetäisyyksinä. **Etäisyydet** -kentän arvolla **Cogo-asetusten** ruudussa ei ole vaikutusta tunnelin määritykseen tai tunnelin etäisyyksien esittämistapaan. Tarkastele **COGO-asetusten** ruutua näpäyttämällä ja valitse **Asetukset / Yksiköt COGO / COGO-asetukset**.

<span id="page-4-1"></span>Jos työssä on määritelty maastokoordinaattijärjestelmä, karttakoordinaatit ovat käytännössä myös maastokoordinaatteja.

# Taso- ja poikkileikkausnäkymä

Tämä osio kuvaa tunnelin taso- ja poikkileikkausnäkymään ilmestyvät tiedot.

Voit vaihdella taso- ja poikkileikkausnäkymien välillä näpäyttämällä tai tai painamalla **Tab**näppäintä.

Nykyisen sijainnin tiedot ja sen, jos ne ovat saatavilla, suhteet valittuun merkintäsijaintiin näytetään näytön alareunassa.

### Tasonäkymä

Tunnelin tasonäkymä ilmestyy ruutuun kun valitset tunnelin ensimmäisen kerran.

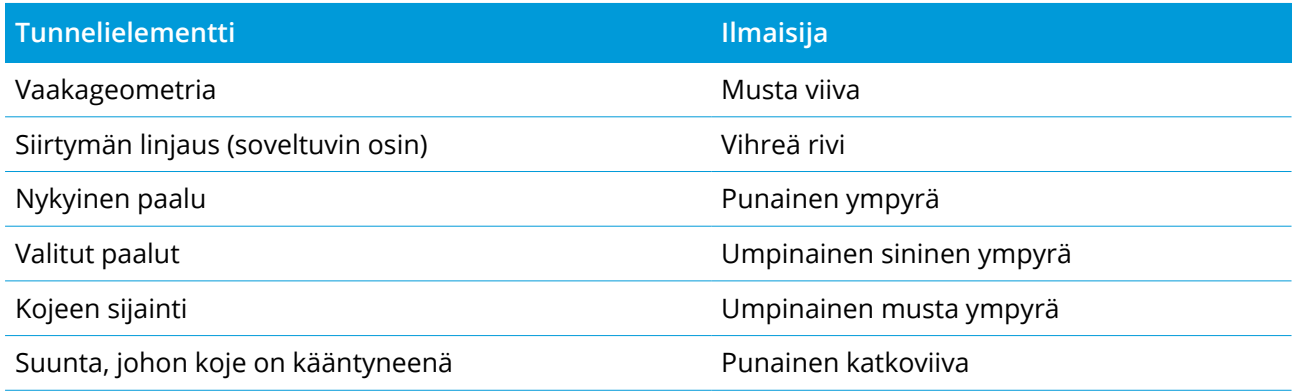

**NOTE –** *Harmaina näkyvillä paaluilla ei ole pystygeometriaa tai poikkileikkausta, eikä niitä voida valita skannaukseen.*

Valitse mitattava paalu seuraavasti:

- <sup>l</sup> Näpäytä maastotietokoneen näppäimistön ylä- tai alanuolta.
- Näpäytä yksittäistä paalua.
- <sup>l</sup> Näpäytä ikkunaa ja pidä sitä pohjassa ja valitse paalu **Valitse paalut** -kentän luettelosta.

Valittu paalu näkyy punaisena ympyränä.

Post pisteen valinta näpäyttämällä jotain muuta kohtaa kartalla. Vaihtoehtoisesti näpäytä näyttöä ja pidä sitä painettuna ja valitse sitten **Poista valinta**.

Voit lisätä paalun, joka ei ole mukana paaluvälissä, näpäyttämällä näyttöä ja pitämällä sen painettuna ja valitsemalla sitten **Lisää paalu**.

Näet lisätietoa sijainnista näpäyttämällä ja pitämällä linjauksella tai offset-linjauksella olevaa sijaintia hetken aikaa painettuna.

Laske koordinaatiston ja tunnelin koordinaatit vahvistaaksesi määritelmän ennen tunnelin mittaamista näpäyttämällä **Laske**-painiketta.

Panoroi kuvaruudun ympärillä näpäyttämällä **Pan**-valonäppäintä ja paina nuolinäppäintä.

#### Poikkileikkausnäkymä

Näpäytä mitä tahansa seuraavista avataksesi ponnahdusikkunan, jossa on soveltuvin osin tietoa vaakaja korkeussiirtymistä, pohjoisesta, idästä, korkeudesta, pinnan nimestä ja minkä tahansa nimikkeen koodista:

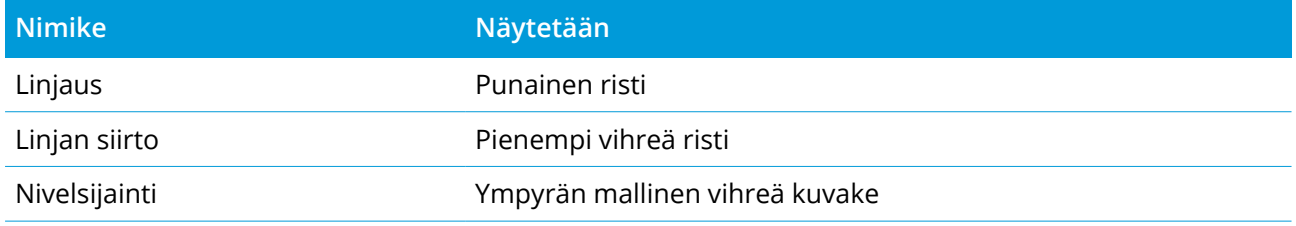

Trimble Access Tunnelit Käyttöoppaasta | **6**

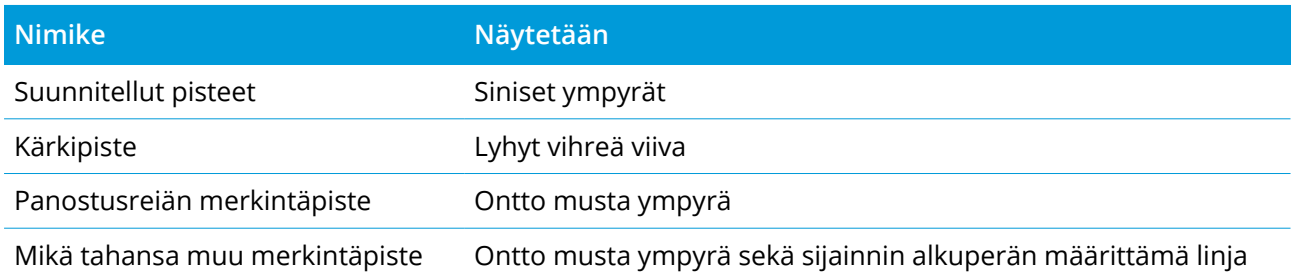

Näpäytä ja pidä kiinni linjauksesta, siirtymän linjauksesta, suunnitellusta pisteestä, merkintäpisteestä tai kärkipisteestä tarkastellaksesi kohteen vaaka- ja korkeussiirtymiä, pohjoista, itää, korkeutta, pinnan nimeä ja koodia.

Tarkastele poikkileikkausnäkymästä skannattavaa paalua näpäyttämällä näyttöä ja pitämällä sitä painettuna ja valitsemalla sitten **Skannaa nykyinen paalu**.

Tarkastele muita paaluja skannauksen aikana näpäyttämällä ylös/alasnuolinäppäimiä tarkastellaksesi seuraavaa/edellistä paalua. Skannattava paalu ilmoitetaan näytön vasemmassa yläkulmassa. Näytetty paalu ilmoitetaan näytön yläreunassa keskellä.

#### Taso- ja poikkileikkausnäkymään mittauksen aikana ilmestyvät kuvakkeet

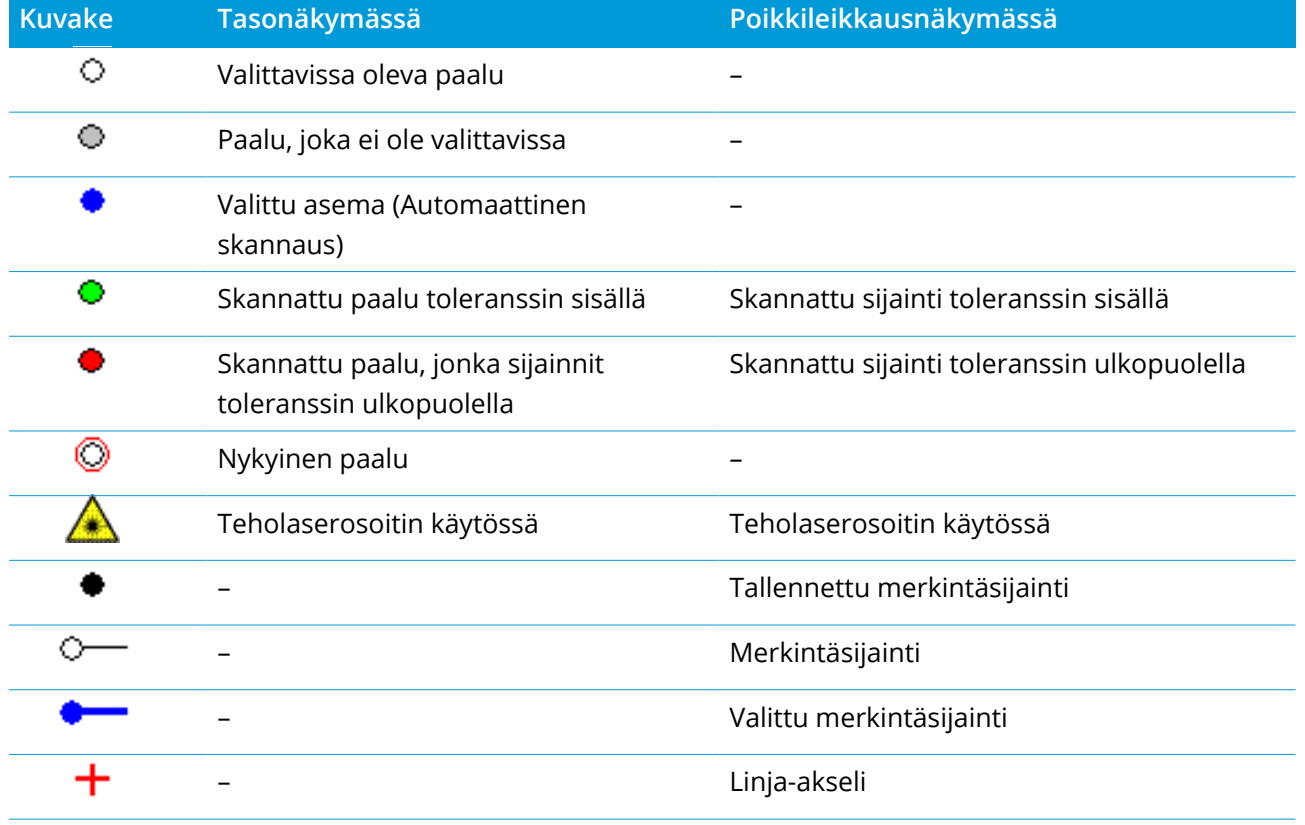

Tunnelin mittauksen yhteydessä näkyvät kuvakkeet näytetään alla.

Trimble Access Tunnelit Käyttöoppaasta | **7**

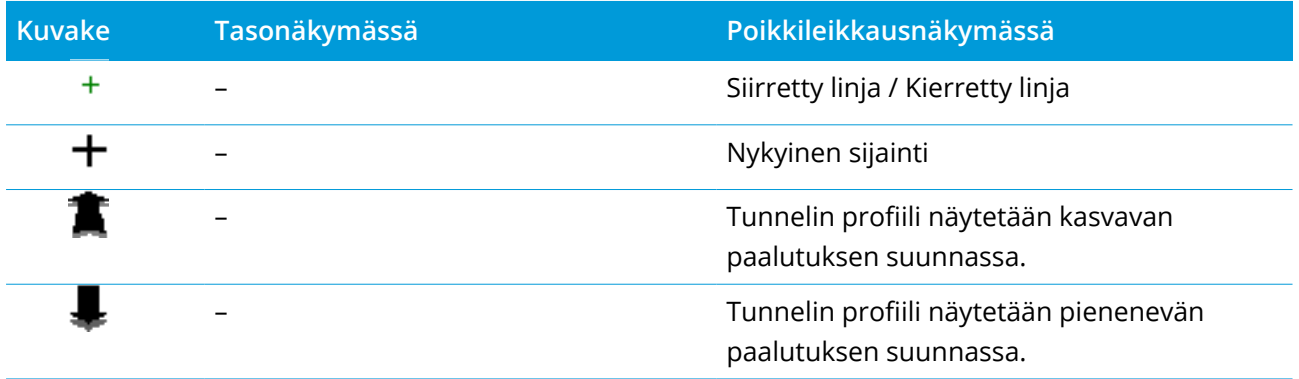

<span id="page-8-0"></span>Tunnelia määritellessäsi luot TXL-tiedoston ja lisäät elementtejä, jotka saavat tunnelin määritelmän valmiiksi.

- <sup>l</sup> **Vaakageometria** määrittelee linjan, joka kulkee tunnelin keskustaa pitkin.
- <sup>l</sup> **Pystysuora linjaus** määrittelee muutokset tunnelin korkeudessa.
- <sup>l</sup> **Malli** määrittelee tunnelin poikkileikkauksen tunnelin toisella puolella olevassa pisteessä määritelläkseen tien leveyden eri pisteissä.

Lisää malli jokaiselle leveyden muutokselle. Malli saattaa koostua kuinka monesta pinnasta tahansa.

- <sup>l</sup> Lisää **mallin paikannukset** käyttääksesi asianmukaista mallia eri pisteissä pitkin tunnelia.
- <sup>l</sup> Lisää **kierto** kallistamaan tai kiertämään tunnelin poikkileikkausta ja siihen liittyvien merkintäpisteiden sijaintia origopisteen ympärillä.

Kiertoa käytetään pääasiassa vaakakäyrän ympärillä esittämään sivukallistusta. Sitä voidaan käyttää kuitenkin missä tahansa kohtaa tunnelin linjauksessa edellyttäen, että taso- ja pystygeometria sekä poikkileikkaus on liitetty siihen.

- <sup>l</sup> Lisää **merkintäpaikannukset** ennalta määrättyihin panostusreikiin tai pultinreikiin, jotka merkataan tunneliin.
- <sup>l</sup> **Paalun rinnastukset** määrittävät linjauksen paaluarvot.
- <sup>l</sup> **Linjauksen siirtymät** tasaavat vaakasuoran ja/tai pystysuoran linjauksen, tyypillisesti junavaunun vapaata tilaa varten kurvien ympärillä raidetunnelissa. Ks. [Linjauksen](#page-30-0) siirtymät, page 31.

<span id="page-8-1"></span>Syötetyt tunnelit tallennetaan nykyiseen projektikansioon TXL-tiedostoina.

# Tunnelin määrittäminen

Jos haluat määritellä uuden tunnelin, voit näppäillä määrittelyn tai valita kartalta työssä tai DXF-, STR-, SHP- tai LandXML-tiedostossa olevat pisteet, linjat, kaaret tai murtoviivat ja sen jälkeen luoda tunnelin valittujen kohteiden pohjalta.

Kun tunneli on määritelty, voit muokata sitä tarpeen mukaan.

#### <span id="page-9-0"></span>Näppäile tunnelin määrittely seuraavasti

- 1. Näpäytä  $\equiv$  ja valitse **Määrittele**.
- 2. Näpäytä **New**.
- 3. Anna tunnelille nimi.
- 4. Määritelläksesi uuden tunnelin olemassa olevasta tunnelin määrittelystä ota käyttöön **Kopioi olemassa oleva tunneli** -asetus ja valitse sitten tiedosto, josta kopioidaan. Tiedoston täytyy olla nykyisessä projektikansiossa.
- 5. Valitse menetelmä, jota käytät kunkin komponentin näppäilemiseen.
	- a. Jos haluat määritellä **Vaakageometrian**, voit käyttää:
		- <sup>l</sup> Pituuden tai koordinaatin [syöttömenetelmä,](#page-11-0) page 12
		- <sup>l</sup> Loppupaalun [syöttömenetelmä,](#page-13-0) page 14
		- <sup>l</sup> Leikkauspisteen [syöttömenetelmä,](#page-14-0) page 15
	- b. Valitse siirtymätyyppi. Katso [Siirtymäkaarityypit,](#page-14-1) page 15.
	- c. Jos haluat määritellä **Pystysuoran linjauksen**, voit käyttää:
		- <sup>l</sup> [Pystyristeyspisteen](#page-17-0) syöttömenetelmä, page 18
		- Alku- ja loppupisteen [syöttömenetelmä,](#page-18-0) page 19
- 6. Näpäytä **Hyväksy**.

Ruutuun ilmestyy lista komponenteista, jotka voidaan määritellä tunnelille.

**TIP –** Vaihda syöttömenetelmää tai tien siirtotyyppiä näpäyttämällä **Asetukset**. Huomio, että syöttömenetelmää ja siirtotyyppiä ei voi muuttaa sen jälkeen, kun olet syöttänyt kaksi tai useamman vaaka- tai pystylinjauksen määritelmän määrittelevän elementin.

- 7. Valitse kukin komponentti ja määrittele se tarpeen mukaan.
- <span id="page-9-1"></span>8. Voit tallentaa muutoksesi milloin tahansa näpäyttämällä **Tallenna**

#### Tunnelin määrittäminen kartasta

- 1. Jos kohteet, jotka haluat valita, eivät näy kartalla, näpäytä  $\hat{\otimes}$  kartan työkalurivissä avataksesi **Tasonhallinta**-sovelluksen ja valitse **Karttatiedostot**-välilehti. Valitse tiedosto ja aseta sopivat tasot valittaviksi ja näkyviksi.
- 2. Näpäytä kartalla kohteita, jotka määrittävät vaakageometrian.

Järjestys, jossa kohteet valitaan, ja linjojen, kaarien tai murtoviivojen suunta määrittelevät vaakageometrian suunnan.

Jos kohteilla on korkeuksia, niitä käytetään määrittelemään pystysuora linjaus.

- 3. Näpäytä karttaa ja pidä sitä näpäytettynä ja valitse **Tallenna tunneli**.
- 4. Anna tunnelin nimi, alkupaalu ja paaluväli.
- 5. Napsauta **OK**.

Lisätäksesi muita osia, kuten malleja ja merkintäpaikannuksia, uuteen tunneliin näpäytä  $\equiv$  ja valitse **Määrittele**. Ks. Näppäile tunnelin määrittely [seuraavasti,](#page-9-0) page 10.

### Vaakageometrian arvon näppäily

Näppäile vaakageometrian arvot valitulle tunnelille alla olevia ohjeita seuraamalla. Jos haluat määritellä vaakageometrian valitsemalla kohteita kartalta, ks. Tunnelin [määrittäminen](#page-9-1) kartasta, page 10.

- 1. Näpäytä **Vaakageometria**.
- 2. Näpäytä **New**.

**Elementti** -kentän asetus on **Alkupiste**.

- 3. Määrittele alkupiste seuraavasti:
	- a. Syötä **Alkupaalu**.
	- b. Valitse **Metodi**-kentässä:
		- <sup>l</sup> **Anna koordinaatit** -menetelmä ja syötä arvot **Alku pohjoinen** ja **Alku itä** -kenttiin.
		- <sup>l</sup> **Valitse piste** ja syötä sen jälkeen **Pisteen nimi**.

**Alku pohjoinen** – ja **Alku itä** -kenttiin päivittyvät syötetyn pisteen arvot.

Voit muokata **Alku pohjoinen** – ja **Alku itä** -arvoja, jos ne on johdettu syötetystä pisteestä, valitsemalla menetelmäksi **Anna koordinaatit**.

- c. Syötä **Paaluväli**.
- d. Näpäytä **Tall**.

Alkupiste näkyy graafisessa näkymässä.

- 4. Lisää elementtejä linjaukseen seuraavasti:
	- a. Näpäytä **New**.
	- b. Valitse **Elementti**-tyyppi ja täytä jäljellä olevat kentät.

Jos tarvitset lisätietoja, lue valitun syöttömenetelmän osio.

c. Näpäytä **Tall**.

Elementti näkyy graafisessa [näkymässä.](#page-4-1)

d. Jatka tarvittavien elementtien lisäämistä.

Kukin elementti lisätään edeltävän elementin perään. Jos haluat lisätä elementin tiettyyn kohtaan, valitse graafisessa näkymässä se elementti, jonka perään haluat lisätä uuden ja näpäytä Uusi.

- 5. Kun olet valmis, näpäytä **Hyväksy**.
- <span id="page-11-0"></span>6. Syötä loput tunnelin osat tai tallenna tunnelin määritykset näpäyttämällä **Tall** .

## Pituuden tai koordinaatin syöttömenetelmä

Täytä valitun elementtityypin vaaditut kentät sitä mukaa, kun lisäät elementtejä linjaukseen.

#### Linjaelementit

Lisää linja linjaukseen valitsemalla **Linja Elementti**-kentältä ja valitse sen jälkeen linjan rakennusmenetelmä:

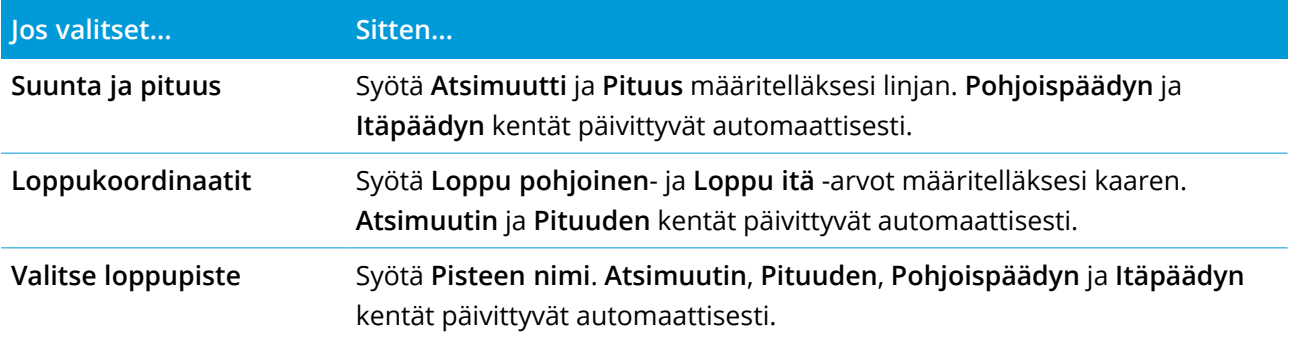

**NOTE –** *Jos tämä ei ole ensimmäinen määritettävä viiva,* **Atsimuutti***-kentässä näkyy edellisestä elementistä laskettu atsimuutti.*

Muokkaa atsimuuttia näpäyttämällä **Atsimuutin** kentän vieressä ja valitse **Muokkaa atsimuuttia**. Jos elementti ei ole tangentiaalinen, elementin alkupisteessä näkyy punainen kuvake.

#### Kaarielementit

Lisää kaari linjaukseen valitsemalla **Kaari Elementti**-kentältä ja valitse sen jälkeen kaaren rakennusmenetelmä:

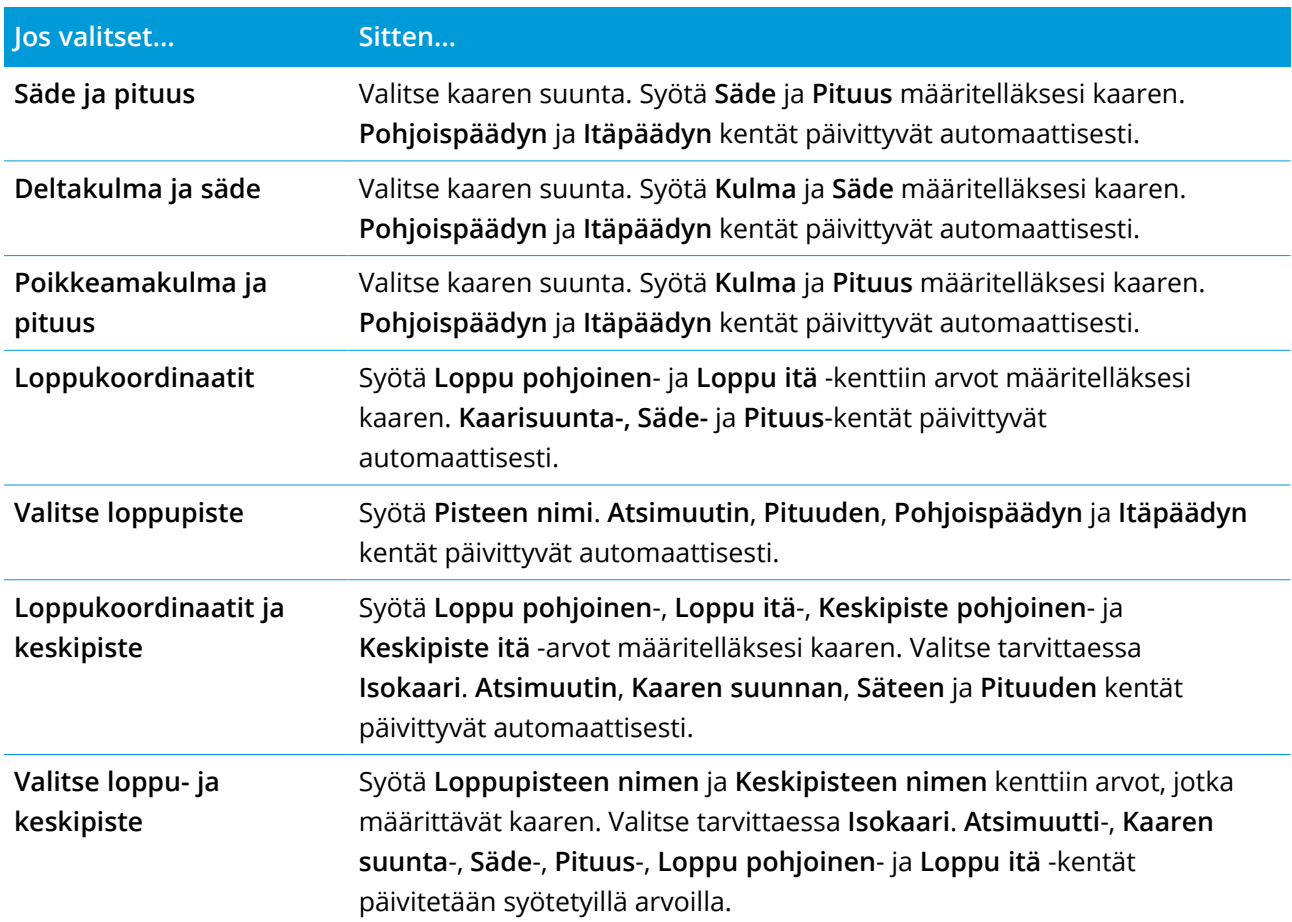

**NOTE – Säde ja pituus, Deltakulma ja säde** *– tai* **Muutoskulma ja pituus** *-menetelmällä määritetyn kaaren* **Suunta** *-kentässä näkyy edellisestä elementistä laskettu suuntakulma. Jos elementti ei ole tangentiaalinen, elementin alkupisteessä näkyy punainen kuvake. Lataa alkuperäinen atsimuutti uudelleen näpäyttämällä* **Atsimuutin** *kentän vieressä ja valitse* **Palauta tangentiaalisuus***.*

#### Alkusiirtymäkaaren/Loppusiirtymäkaaren elementit

Lisää siirto linjaukseen seuraavasti:

- 1. Valitse **Sisääntuleva siirto** tai **Uloskäynnin siirto Elementin** kentästä.
- 2. Valitse kaaren suunta.
- 3. Syötä **Aloitussäde**, **Lopetussäde** ja **Pituus** määritelläksesi siirron.

**Pohjoispäädyn** ja **Itäpäädyn** kentät päivittyvät automaattisesti.

**NOTE –** *Katso lisätietoja tuetuista siirtymäkaarityypeistä kohdasta [Siirtymäkaaret.](#page-14-1)*

**Suunta** -kentässä näkyy edellisestä elementistä laskettu suuntakulma. Muokkaa atsimuuttia näpäyttämällä **Atsimuutin** kentän vieressä ja valitse **Muokkaa atsimuuttia**. Jos elementti ei ole tangentiaalinen, elementin alkupisteessä näkyy punainen kuvake.

Jos siirtotyyppi on NSW:n kuutioparaabeli, näytölle ilmestyy laskettu **Siirron Xc**-arvo. Jos siirtymä on kahden kaaren välissä, näytölle ilmestyvä **Siirron Xc**-arvo on arvo, joka on laskettu pienemmän kaaren kanssa yhteiselle tangenttipisteelle.

## <span id="page-13-0"></span>Loppupaalun syöttömenetelmä

Täytä valitun elementtityypin vaaditut kentät sitä mukaa, kun lisäät elementtejä linjaukseen.

#### Linjaelementit

Lisää linja linjaukseen seuraavasti:

- 1. Valitse **Linja Elementin** kentästä.
- 2. Syötä **Atsimuutti** ja **Loppupaalu** määritelläksesi linjan.

**Pohjoispäädyn** ja **Itäpäädyn** kentät päivittyvät automaattisesti.

**NOTE –** *Jos tämä ei ole ensimmäinen määritettävä viiva,* **Atsimuutti***-kentässä näkyy edellisestä elementistä laskettu atsimuutti.*

Muokkaa atsimuuttia näpäyttämällä **Atsimuutin** kentän vieressä ja valitse **Muokkaa atsimuuttia**. Elementin alkupisteessä näkyy umpinainen punainen ympyrä, jos viereiset elementit eivät ole tangentiaalisia.

#### Kaarielementit

Lisää kaari linjaukseen valitsemalla **Kaari Elementti**-kentältä ja valitse sen jälkeen kaaren rakennusmenetelmä:

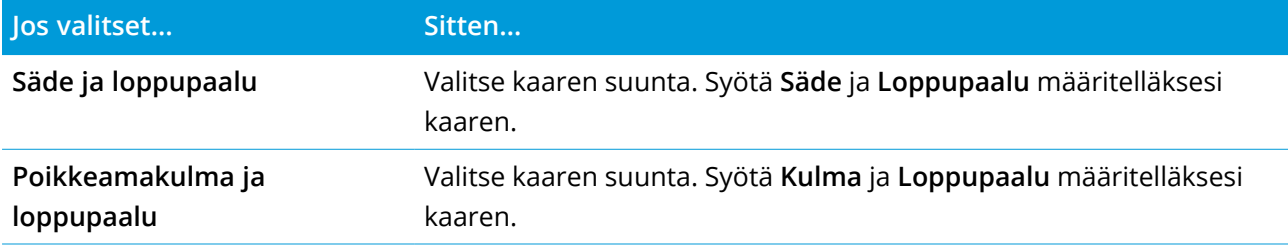

**Pohjoispäädyn** ja **Itäpäädyn** kentät päivittyvät automaattisesti.

**NOTE – Suunta** *-kentässä näkyy edellisestä elementistä laskettu suuntakulma.*

Muokkaa atsimuuttia näpäyttämällä **Atsimuutin** kentän vieressä ja valitse **Muokkaa atsimuuttia**. Jos elementti ei ole tangentiaalinen, umpinainen punainen ympyrä näkyy elementin alkupisteessä.

#### Alkusiirtymäkaaren/Loppusiirtymäkaaren elementit

Lisää siirto linjaukseen seuraavasti:

- 1. Valitse **Sisääntuleva siirto** tai **Uloskäynnin siirto Elementin** kentästä.
- 2. Valitse kaaren suunta.
- 3. Syötä **Aloitussäde**, **Lopetussäde** ja **Pituus** määritelläksesi siirron.

**Pohjoispäädyn** ja **Itäpäädyn** kentät päivittyvät automaattisesti.

#### **NOTE –** *Katso lisätietoja tuetuista siirtymäkaarityypeistä kohdasta [Siirtymäkaaret.](#page-14-1)*

**Suunta** -kentässä näkyy edellisestä elementistä laskettu suuntakulma. Muokkaa atsimuuttia näpäyttämällä **Atsimuutin** kentän vieressä ja valitse **Muokkaa atsimuuttia**. Jos elementti ei ole tangentiaalinen, elementin alkupisteessä näkyy punainen kuvake.

Jos siirtotyyppi on NSW:n kuutioparaabeli, näytölle ilmestyy laskettu **Siirron Xc**-arvo. Jos siirtymä on kahden kaaren välissä, näytölle ilmestyvä **Siirron Xc**-arvo on arvo, joka on laskettu pienemmän kaaren kanssa yhteiselle tangenttipisteelle.

### <span id="page-14-0"></span>Leikkauspisteen syöttömenetelmä

Täytä valitun elementtityypin vaaditut kentät sitä mukaa, kun lisäät elementtejä linjaukseen.

- 1. Määritä leikkauspisteet.
- 2. Valitse **Kurvin tyyppi**. Jos valitset:
	- <sup>l</sup> **Ympyränmuotoinen**, syötä **Säde** ja **Kaaren pituus**.
	- <sup>l</sup> **Siirto|Kaari|Siirto**, syötä **Säde**, **Kaaren pituus**, **Siirtymäkaaren pituus** a **Siirtymäkaaren ulkopituus**.
	- <sup>l</sup> **Siirto|Siirto**, syötä **Säde**, **Siirtymäkaaren sisäpituus**, **Siirtymäkaaren ulkopituus**.
	- <sup>l</sup> **Ei mitään**, muita arvoja ei vaadita.
- <span id="page-14-1"></span>3. Näpäytä **Tall**.

## Siirtymäkaarityypit

Ohjelmisto tukee seuraavia siirtymäkaarityyppejä.

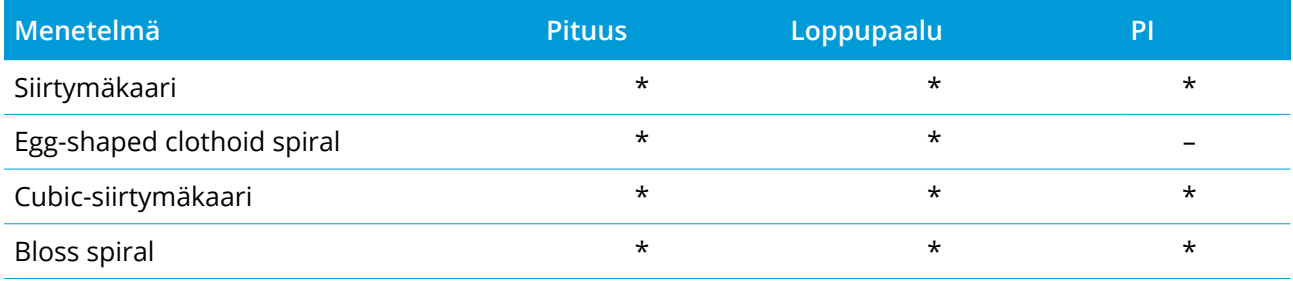

Trimble Access Tunnelit Käyttöoppaasta | **15**

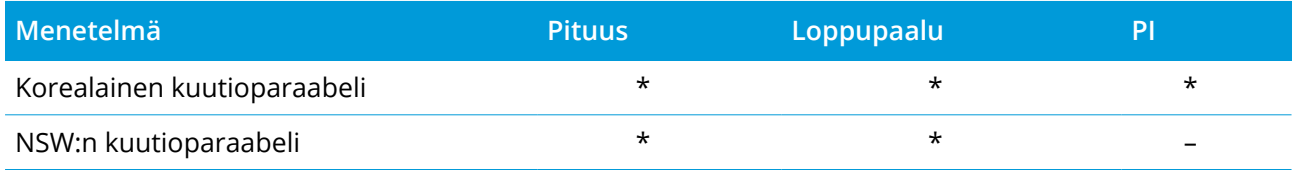

#### Siirtymäkaari

Siirtymäkaaren (klotoidin) spiraaligeometria määritetään siirtymäkaaren pituuden ja siihen liittyvän kaaren säteen avulla. Kaava parametreille **x** ja **y** määritetään näiden kahden arvon termeinä seuraavasti:

Parametri **x**:

$$
x = l \left[ 1 - \frac{l^4}{40R^2L^2} + \frac{l^8}{3456R^4L^4} - \dots \right]
$$

Parametri **y**:

$$
y = \frac{l^3}{6RL} \bigg[ 1 - \frac{l^4}{56R^2L^2} + \frac{l^8}{7040R^4L^4} - \ldots \bigg]
$$

#### Egg-shaped clothoid spiral

Muokkaamalla **Alku-/LoppusädettäAlku-/Loppusiirtymäkaarta** varten **Äärettömästä** tarvittavaan säteeseen saakka on mahdollista määrittää ovaali siirtymäkaari. Palaa äärettömään säteeseen valitsemalla ponnahdusvalikosta **Ääretön** .

#### Cubic-siirtymäkaari

Cubic-siirtymäkäyrä on määritelty käyrän pituuden ja siihen liittyvän kaaren avulla. Kaava parametreille **x** ja **y** määritetään näiden kahden arvon termeinä seuraavasti:

Parametri **x**:

$$
x = l \left[ 1 - \frac{l^4}{40R^2L^2} + \frac{l^8}{3456R^4L^4} - \dots \right]
$$

Parametri **y**:

$$
y = \frac{l^3}{6RL}
$$

#### Bloss spiral

Parametri **x**:

$$
x = l \left[ 1 - \frac{l^6}{14R^2L^4} + \frac{l^7}{16R^2L^5} - \frac{l^8}{72R^2L^6} + \frac{l^{12}}{312R^4L^8} - \frac{l^{13}}{168R^4L^9} + \frac{l^{14}}{240R^4L^{10}} - \frac{l^{15}}{768R^4L^{11}} + \frac{l^{16}}{6528R^4L^{12}} \right]
$$

Trimble Access Tunnelit Käyttöoppaasta | **16**

Parametri **y**:

$$
y = \left[ \frac{l^4}{4RL^2} - \frac{l^5}{10RL^3} - \frac{l^{10}}{60R^3L^6} + \frac{l^{11}}{44R^3L^7} - \frac{l^{12}}{96R^3L^8} - \frac{l^{13}}{624R^3L^9} \right]
$$

**NOTE –** *Bloss-spiraali voi kehittyä täysin ainoastaan tulosiirtymälle, kun alkusäde on ääretön, ja samoin päätesiirtymälle, kun päätesäde on ääretön.*

#### Korealainen kuutioparaabeli

Tämä kuutioparaabeli määritetään siirtymäkaaren pituuden ja siihen liittyvän kaaren säteen avulla. Kaava parametreille **x** ja **y** määritetään näiden kahden arvon termeinä seuraavasti:

Parametri **x**:

$$
x = l \left[ 1 - \frac{l^4}{40R^2L^2} \right]
$$

Parametri **y**:

$$
y = \frac{x^3}{6RX}
$$

**NOTE –** *Korealainen kuutioparaabeli voi kehittyä täysin ainoastaan tulosiirtymälle, kun alkusäde on ääretön, ja samoin päätesiirtymälle, kun päätesäde on ääretön.*

#### NSW:n kuutioparaabeli

NSW:n kuutioitu siirtymäkaari on erikoiskaari, jota käytetään rataprojekteissa Australian New South Walesin territoriossa. Se määritetään kaaren pituuden ja **m-arvon** avulla. Viitatkaa *NSW [Government](http://www.asa.transport.nsw.gov.au/sites/default/files/asa/railcorp-legacy/disciplines/civil/esc-210.pdf) Technical Note ESC 210 Track [Geometry](http://www.asa.transport.nsw.gov.au/sites/default/files/asa/railcorp-legacy/disciplines/civil/esc-210.pdf) and Stability*.

### Pystysuoran linjauksen arvon näppäily

**TIP –** Jos loit tunnelin määrittelyn valitsemalla kohteita kartalta, kyseisten kohteiden korkeuksia käytetään pystysuoran linjauksen määrittämiseen osana **Piste**-elementtien sarjaa. Pystygeometriaa voidaan muokata tarpeen vaatiessa.

Näppäile arvot valitulle tunnelille seuraavasti:

- 1. Näpäytä **Pystysuora linjaus**.
- 2. Napsauta **Lisää**.

**Elementti** -kentän asetus on **Alkupiste**.

- 3. Määrittele alkupiste seuraavasti:
	- a. Syötä **Paalu (VPI)** ja **Korkeus (VPI)**.
	- b. Muuta **Kaltevuuden** yksikköjä näpäyttämällä **Asetuksia**.

- c. Näpäytä **Tall**.
- 4. Lisää elementtejä linjaukseen seuraavasti:
	- a. Valitse **Elementti**-tyyppi ja täytä jäljellä olevat kentät.

Jos tarvitset lisätietoja, lue valitun syöttömenetelmän osio.

- b. Näpäytä **Tall**.
- c. Jatka tarvittavien elementtien lisäämistä.

Kukin elementti lisätään edeltävän elementin perään.

d. Kun olet valmis, näpäytä **Sulje**.

**TIP –** Jos haluat muokata elementtiä tai lisätä elementin ylemmäksi listalla, sinun tulee ensin näpäyttää **Sulje** sulkeaksesi **Lisää elementti** -ruudun. Voit tämän jälkeen valita muokattavan elementin luettelosta ja näpäyttää **Muokkaa**. Lisätäksesi elementin näpäytä elementtiä, joka tulee uuden elementin perään ja näpäytä **Syötä**.

- 5. Näpäytä **Hyväksy**.
- <span id="page-17-0"></span>6. Syötä loput tunnelin osat tai tallenna tunnelin määritykset näpäyttämällä **Tall** .

### Pystyristeyspisteen syöttömenetelmä

Lisää elementti linjaukseen seuraavasti:

- 1. Valitse **Elementti**. Jos valitset:
	- <sup>l</sup> **Pisteen**, syötä **Paalu** ja **Korkeus** määritelläksesi VPI:n.
	- <sup>l</sup> **Ympyrän kaaren**, syötä **Paalu** ja **Korkeus** määritelläksesi VPI:n ja syöttääksesi ympyrän kaaren **Säteen**.
	- <sup>l</sup> **Symmetrisen paraabelin**, syötä **Paalu** ja **Korkeus** määritelläksesi VPI:n ja syöttääksesi paraabelin **Pituuden**.
	- <sup>l</sup> **Epäsymmetrisen paraabelin**, syötä **Paalu** ja **Korkeus** määritelläksesi VPI:n ja syöttääksesi paraabelin **Sisäpituus** ja **Ulkopituus**.

**Alkukaltevuus** -kenttä näyttää lasketun kaltevuusarvon.

**Pituuden**, **K-tekijän** ja **Loppukaltevuuden** kentät päivittyvät, kun seuraava elementti on lisätty. Näytetyt kentät riippuvat valituista elementistä.

2. Näpäytä **Tall**.

#### **NOTE –**

- <sup>l</sup> *Suorien leikkauspisteiden menetelmällä syötetyn pystygeometrian täytyy päättyä pisteenä syötettyyn elementtiin.*
- <sup>l</sup> *Kun muokkaat elementtiä, vain valittua elementtiä päivitetään. Kaikki muut siihen liittyvät elementit säilyvät ennallaan.*

## <span id="page-18-0"></span>Alku- ja loppupisteen syöttömenetelmä

- 1. Valitse **Elementti**. Jos valitset:
	- <sup>l</sup> **Pisteen**, syötä **Paalu** ja **Korkeus** määritelläksesi alkupisteen.
	- <sup>l</sup> **Ympyrän kaaren**, syötä **Alkupaalu**, **Aloituskorkeus**, **Loppupaalu, Loppukorkeus** ja **säde** määritelläksesi ympyrän kaaren.
	- <sup>l</sup> **Symmetrisen paraabelin**, syötä **Alkupaalu**, **Aloituskorkeus**, **Loppupaalu, Loppukorkeus** ja **Ktekijä** määritelläksesi paraabelin.

Muissa kentissä näkyy lasketut arvot. Valitusta elementistä riippuen nämä saattavat sisältää

**Pituuden**, **Kaltevan tason sisään**, **Kaltevan tason ulos**, **K-tekijän** ja **Pohja/Huippu**-arvot.

2. Näpäytä **Tall**.

**NOTE –** *Kun muokkaat elementtiä, vain valittua elementtiä päivitetään. Kaikki muut siihen liittyvät elementit säilyvät ennallaan.*

## Mallien lisääminen

Malli määrittelee tunnelin poikkileikkauksen tunnelin toisella puolella olevassa pisteessä määritelläkseen tien leveyden eri pisteissä. Lisää malli jokaiselle leveyden muutokselle. Malli saattaa koostua kuinka monesta pinnasta tahansa.

**NOTE –** *Poikkileikkaukset täytyy määritellä myötäpäivään. Pinnat voivat olla avoimia tai suljettuja.*

Määritä malli valitulle tunnelin määrittelylle seuraavasti:

- 1. Näpäytä **Mallit**.
- 2. Lisää uusi malli seuraavasti:
	- a. Napsauta **Lisää**.
	- b. Syötä mallin nimi.
	- c. Valitse **Kopioi kohteesta** -kentältä kopioidaanko olemassa oleva määritelmä malliin tunnelista tai toisesta mallista.

**TIP –** Jos haluat luoda poikkileikkauskirjaston, määrittele tunneli, joka sisältää pelkästään poikkileikkauksia.

- d. Napsauta **Lisää**.
- 3. Uuden pinnan määrittäminen:
	- a. Napsauta **Lisää**.
	- b. Syötä pinnan nimi.
	- c. Valitse **Kopioi**-kentältä määritetäänkö pinta tasaamalla olemassa olevaa pintaa.
	- d. Napsauta **Lisää**.
- 4. Määrittele alkupiste pinnalle seuraavasti:
	- a. Näpäytä **New**.
	- b. Syötä **Vaakaoffset** ja **Korkeusero** -kenttiin arvot, jotka määrittävät **Alkupisteen**.
	- c. Näpäytä **Tall**.

Elementti näkyy graafisessa näkymässä.

**TIP –** Jos olet aloittanut mittauksen, voit näpäyttää **Mittaa** mitataksesi tunnelin sisäisiä paikannuksia määrittääksesi pinnan elementtejä. Jos mitään pintaelementtejä ei ole määritelty, näpäytä **Mittaa** määritelläksesi **Alkupisteen**. Jos pinta koostuu yhdestä tai useammasta elementistä, näpäytä **Mittaa** määritelläksesi rivielementin loppupisteen.

- 5. Lisää uusia elementtejä pintaan seuraavasti:
	- a. Napsauta **Lisää**.
	- b. Valitse **Elementti** ja syötä tarvittavat tiedot. Vaadittavat tiedot riippuvat valitusta elementistä.
		- [Linjaelementit](#page-20-0)

[Kaarielementit](#page-20-1)

c. Näpäytä **Tall**.

**TIP –** Jos olet aloittanut mittauksen, voit näpäyttää **Mittaa** mitataksesi tunnelin sisäisiä paikannuksia määrittääksesi pinnan uusia elementtejä.

6. Jatka tarvittavien elementtien lisäämistä.

Kukin elementti lisätään valitun elementin perään.

Näytä muut mallin elementit käyttämällä **Aloita** -, **Edell** -, **Seur** – ja **Lopeta** -painikkeita.

7. Tallenna malli ja palaa **Pinnat**-ruutuun näpäyttämällä **Hyväksy**.

- 8. Lisää tai valitse jokin muu muokattava pinta tai näpäytä **Hyväksy** palataksesi malliluetteloon.
- 9. Lisää tai valitse jokin muu muokattava malli tai näpäytä **Hyväksy** palataksesi valitun tunnelin määrittelyn komponenttiluetteloon.
- <span id="page-20-0"></span>10. Syötä loput tunnelin osat tai tallenna tunnelin määritykset näpäyttämällä **Tall** .

#### Linjaelementit

Lisää linja mallin määritelmään valitsemalla **Linja Elementti**-kentältä ja valitse sen jälkeen linjan rakennusmenetelmä.

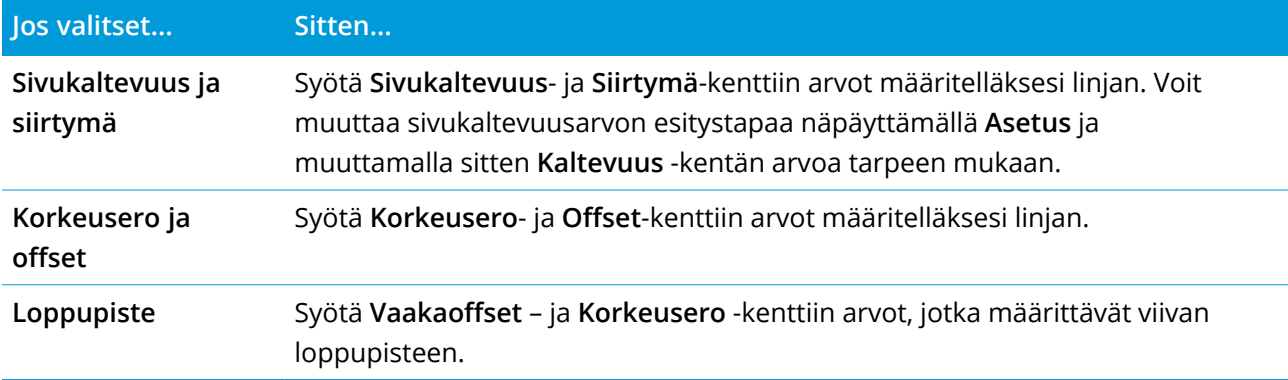

#### <span id="page-20-1"></span>Kaarielementit

Lisää kaari mallin määritelmään valitsemalla **Kaari Elementti**-kentältä ja valitse sen jälkeen kaaren rakennusmenetelmä.

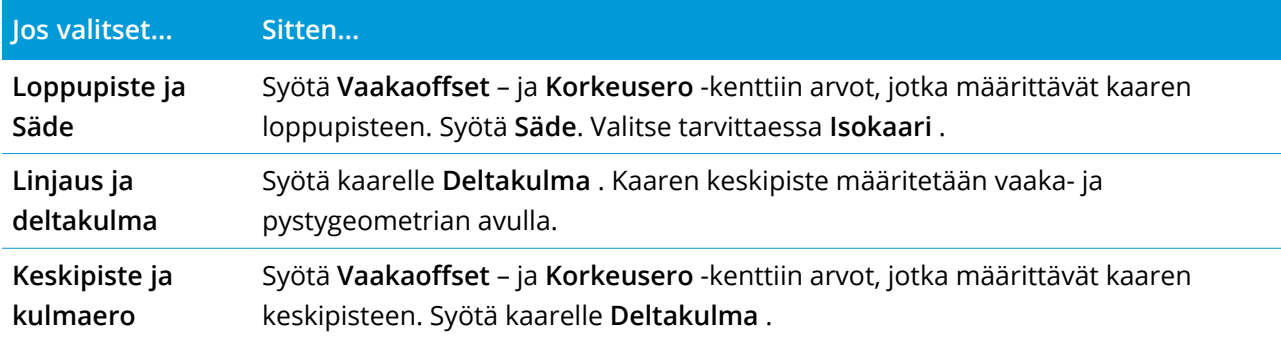

### Mallin paikannusten lisääminen

Mallien lisäämisen jälkeen sinun tulee määritellä paalut, joiden kohdalla Tunnelit -ohjelmisto soveltaa kutakin mallia. Lisätietoja siitä, miten ohjelmisto suorittaa tämän toiminnon, saa osiosta Mallin [käyttö,](#page-24-0) [page](#page-24-0) 25.

- 1. Valitse **Leikkauksen asema**.
- 2. Määrittele uusi paikannus, johon mallia sovelletaan, seuraavasti:
	- a. Napsauta **Lisää**.
	- b. Syötä **Alkupaalu**.
	- c. Valitse käytettävä malli **Malli**-kentästä. Luo aukko tunnelin määrittelyyn valitsemalla **Ei mitään**.
	- d. Valitse pinta mallista, jota haluat käyttää.
	- e. Näpäytä **Tall**.
- 3. Jatka tarpeen mukaan paikannuksien lisäämistä kohtiin, joissa malleja pitäisi soveltaa.
- 4. Määritä näpäyttämällä **Asetus** käytetäänkö malleja **Pystysuorassa** vai **Kohtisuorassa** suhteessa pystygeometriaan.
- 5. Kun olet valmis, näpäytä **Sulje**.
- 6. Näpäytä **Hyväksy**.
- 7. Syötä loput tunnelin osat tai tallenna tunnelin määritykset näpäyttämällä **Tall** .

#### Kierron lisääminen

Määritä kierto valitulle tunnelin määrittelylle seuraavasti:

- 1. Näpäytä **Kierto**.
- 2. Napsauta **Lisää**.
- 3. Syötä **Alkupaalu**.
- 4. Syötä **Kierto** -arvo.

Jos tunnelia kierretään vasemmalle, anna negatiivinen arvo.

Jos tunnelia kierretään oikealle, anna positiivinen arvo.

Jos olet määrittämässä kierron alkua, anna kierron arvoksi 0 %.

5. Syötä tarvittaessa **nivelkohdan vaakasiirtymä** ja **korkeussiirtymä**.

Jos kierto kääntyy kohdistuksen ympärillä, jätä siirtymäksi 0.000.

#### **NOTE –**

- <sup>l</sup> *Jos vaakasuora ja/tai pystysuora linjaus on ollut tasoitettu,* **nivelpaikan vaakasiirtymä** *ja* **korkeussiirtymä** *on suhteessa siirtymän linjaukseen.*
- <sup>l</sup> *Jos nivelpaikka on tasoitettu linjauksesta, poikkileikkausnäkymään ilmestyy siirtymän sijainnin kuvake silloin, kun:*
	- <sup>l</sup> *tarkastelet tunnelin määritelmää*
	- <sup>l</sup> *mittaat tunnelia*
	- <sup>l</sup> *tarkistat mitattua tunnelia*
- 6. Näpäytä **Tall**.
- 7. Jatka kiertoarvojen lisäämistä muille paaluille.
- 8. Kun olet valmis, näpäytä **Sulje**.
- 9. Näpäytä **Hyväksy**.
- 10. Syötä loput tunnelin osat tai tallenna tunnelin määritykset näpäyttämällä **Tall** .

**NOTE –** *Seuraavassa kuvataan, missä järjestyksessä erimuotoiset poikkileikkaukset, joissa on käytetty kiertoa, lasketaan, ennen kuin niiden välillä olevat paalut interpoloidaan:*

- *1. Kokoa ensimmäinen poikkileikkaus ja käytä siihen kiertoa.*
- *2. Kokoa toinen poikkileikkaus ja käytä siihen kiertoa.*
- <span id="page-22-0"></span>*3. Interpoloi paalut kahden ratkaistun poikkileikkauksen välille.*

### Merkintäpaikannuksien lisääminen

Merkintäsijainnit määrittävät tavallisesti pulttien reiät tunnelissa. Ne määritetään paalu- ja siirtymäarvoilla sekä menetelmällä. Ks. [Merkintäpaikannuksien](#page-27-0) vaatimukset, page 28.

**NOTE –** *Trimble suosittelee, että määrittelet tunnelimallin ennen kuin näppäilet tai tuot merkintäpaikannuksien arvot. Jos määrittelet merkintäpaikannukset ennen tunnelimallin määrittämistä, paikannukset määrätään ensimmäiseen mallissa kuvattuun pintaan tunnelin tallennuksen yhteydessä.*

#### Näppäile merkintäpaikannukset seuraavasti:

- 1. Näpäytä **Merkintäpaikannukset**.
- 2. Napsauta **Lisää**.
- 3. Määritä **Lähtöpiste** -kentässä merkintäsijaintien alkupaalulukema.
- 4. Määritä **Loppupaalu** -kentässä merkintäsijaintien loppupaalulukema.

Jos merkintäpaikannuksien on määrä koskea kaikkia paaluja, jätä **Loppupaalun** kenttä tyhjäksi.

- 5. Määritä merkintäsijainti valitsemalla **Metodi** ja sen jälkeen:
	- a. Määritä siirtymät ja siirtymän suunta.
	- b. Valitse pinta, jonka suhteen merkintäpaikannus määritetään. **Pinnan** kenttä ei ole saatavilla Panostusreiän metodia käytettäessä.
	- c. Määrittele vaadittaessa **Koodi**.

**Koodi** -kenttään syötetty arvo liitetään sijainnin loppuun ja näytetään sijainnin merkinnän yhteydessä.

- d. Jos valitsit säteittäisen menetelmän, voit määrittää linjauksesta tasatun uuden keskuksen syöttämällä **Vaakasiirtymän** ja **Pystysiirtymän** arvot **Säteittäisen keskuksen siirtymä** -ryhmän ruutuun.
- e. Jos valitsit moninkertaisen säteittäisen menetelmän, syötä **Intervalli**.
- 6. Näpäytä **Tall**.
- 7. Jatka vaadittavien merkintäpaikannuksien lisäämistä.
- 8. Kun olet valmis, näpäytä **Sulje**.
- 9. Näpäytä **Hyväksy**.
- 10. Syötä loput tunnelin osat tai tallenna tunnelin määritykset näpäyttämällä **Tall** .

#### Merkintäpaikannuksien tuonti

Tuo merkintäpaikannuksia CSV-tiedostosta valittuun tunnelin määritelmään näpäyttämällä **Merkintäpaikannukset** ja valitse **Tuo**.

Lisätietoja vaaditusta CSV-tiedostomuodosta löytyy osioista [Merkintäpaikannuksien](#page-27-0) vaatimukset, page [28](#page-27-0).

**NOTE – Monisäteittäisten** *merkintäpaikannusten arvojen tuonti ei ole mahdollista.*

### Paalun rinnastuksien lisääminen

Määritä **Paalutuksen tasoitus** -toiminnolla linjan paaluarvot.

Määritä yhtälö valitulle tunnelin määrittelylle seuraavasti:

- 1. Näpäytä **Paalutuksen tasoitus**.
- 2. Napsauta **Lisää**.
- 3. Kirjoita paaluarvoarvo **Alkupaalu** -kenttään.
- 4. Kirjoita paaluarvoarvo **Loppupaalu** -kenttään. **Todellinen paalulukema** lasketaan.
- 5. Jatka tarvittavien tietueiden lisäämistä.
- 6. Näpäytä **Tall**.

**Alkupaalu** – ja **Loppupaalu** -kenttiin syötetyt arvot näkyvät näytössä.

Vyöhyke ilmaistaan kussakin kentässä kaksoispisteen jälkeen tulevalla numerolla. Vyöhyke ensimmäiseen paalutuksen tasoitukseen saakka on vyöhyke 1.

Laskettu **Paalutus** ilmaisee kasvavatko vai pienenevätkö paalulukemat paalutuksen tasoituksen jälkeen, näkyy myös. Oletusasetus on **Nouseva**. Vaihda viimeisen paalun rinnastuksen **eteneminen laskevaksi** määrittelemällä ja tallentamalla viimeisen yhtälön, ja näpäytä sen jälkeen **Muokkaa**.

- 7. Kun olet valmis, näpäytä **Sulje**.
- 8. Näpäytä **Hyväksy**.
- <span id="page-24-1"></span>9. Syötä loput tunnelin osat tai tallenna tunnelin määritykset näpäyttämällä **Tall** .

#### Linjauksen siirtymien lisääminen

Lisää [linjauksen](#page-30-0) siirtymä valittuun tunnelin määrittelyyn seuraavasti:

- 1. Näpäytä **Linjauksen siirtymät**.
- 2. Napsauta **Lisää**.
- 3. Syötä **Alkupaalu**.
- 4. Anna **Vaakasiirtymä** ja / tai **Pystysiirtymä**.
- 5. Näpäytä **Tall**.
- 6. Jatka siirtymien lisäämistä eri paaluille tarpeen mukaan.
- 7. Kun olet valmis, näpäytä **Sulje**.
- 8. Näpäytä **Hyväksy**.
- 9. Syötä loput tunnelin osat tai tallenna tunnelin määritykset näpäyttämällä **Tall** .

<span id="page-24-0"></span>NOTE - Jos linjausta on tasattu ja malleissa on käytetty kiertoa, kiertoa käytetään ensin, ja linjaus tasataan *tämän jälkeen.*

# Mallin käyttö

Kun lisäät malleja tunnelin määritelmään, sinun tulee lisätä mallin paikannuksia määrittelemään paaluluku, jossa Tunnelit -ohjelmisto alkaa soveltaa kutakin mallia. Malliarvot interpoloidaan niille paaluarvoille, jotka ovat käytettyjen mallien välillä.

**NOTE –** *Käytetyillä poikkileikkauksilla täytyy olla sama määrä elementtejä.*

### Interpolointimenetelmät

Seuraavia interpolointimenetelmiä tuetaan.

## Norjalainen interpolointimenetelmä

Tämä menetelmä säilyttää sekä ensimmäisten ja viimeisten kaarien (eli seinäkaarien) säteet että myös toisten ja neljänsien siirtymäkaarien (jos käytettävissä) säteet sekä laskee uuden säteen keskikaarelle (eli kattokaarelle). Se interpoloi kaarikulmia sädearvojen sijaan.

Tätä menetelmää käytetään automaattisesti, jos edellisillä ja seuraavilla paaluilla käytettävät poikkileikkaukset täyttävät seuraavat vaatimukset:

- Jokainen poikkileikkaus koostuu 3 tai 5 kaaresta peräkkäin liitettynä tangentiaalisesti
- <sup>l</sup> "Kallistumaa" ei esiinny määrätyssä osassa (poikkileikkaus)

Jos edellä mainitut vaatimukset eivät täyty, käytetään **Lineaarista interpolointia** .

### Lineaarinen interpolointi

Tässä menetelmässä leikkauksen elementtien arvot interpoloituvat lineaarisesti (käytetään pro rata perusteella) edellisellä paalulla käytetystä poikkileikkauksesta paalulle, jossa seuraavaa leikkausta on käytetty.

Tätä menetelmää käytetään, jos **norjalaisen menetelmän** ehdot eivät täyty.

### Mallien soveltaminen pystysuoraan linjaukseen

Malleja voidaan soveltaa vertikaalisesti tai kohtisuoraan pystysuoraan linjaukseen. Seuraavassa kuvassa punainen vektorikartta osoittaa kohtisuoraan ja sininen vektorikartta pystysuoraan käytettyä poikkileikkausta.

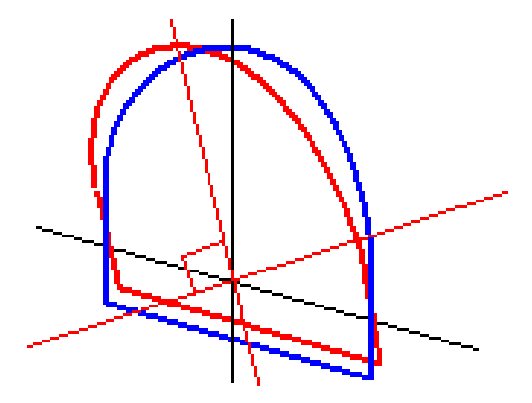

Pisteiden näytetyt paalu- ja siirtymäarvot suhteessa tunneliin lasketaan vain pystysuunnassa käytettäessä **Pistehallinta** – tai **Työn selailu** -toimintoa. Jos poikkileikkauksia käytettiin kohtisuoraan tunnelin sijoituksessa, paalu- ja siirtymäarvot ovat erilaiset.

## Esimerkkilinjaus malleja käyttäen

Tässä kohdassa kuvataan, kuinka mallin vaihtoehtoja, kuten <Ei yhtään> -mallia ja **Käytettävä pinta** toimintoa, käytetään tunnelin määritelmän hallinnointiin. Katso suunnitelmaa seuraavassa kuvassa, jossa tunnelin leveys on tasainen paalusta 0 paaluun 20, paalujen 20–40 välillä on aukko, tunnelin leveys kasvaa paalujen 60–80 välillä ja pysyy sen jälkeen tasaisena paaluun 140 asti.

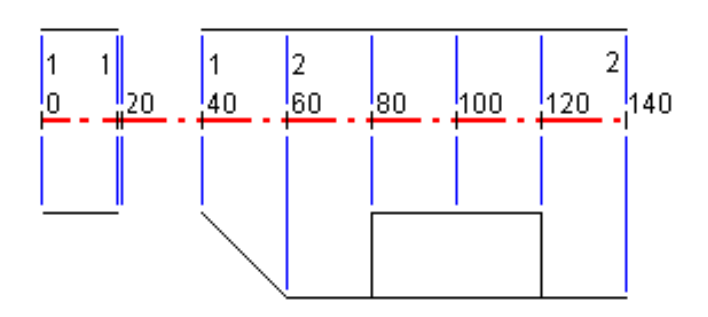

Katso myös kahta mallia seuraavassa kuvassa, jossa mallilla 1 (kuvan vasemmalla puolella) on kaksi pintaa ja mallilla 2 kolme pintaa:

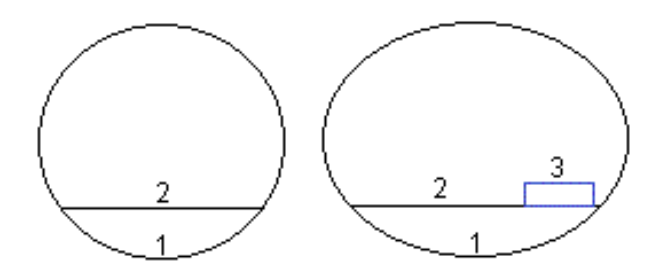

Määritelläksesi tämän suunnitelman sinun tulee määrätä mallit, joilla on asianmukaiset pinnat seuraavan taulukon mukaisesti:

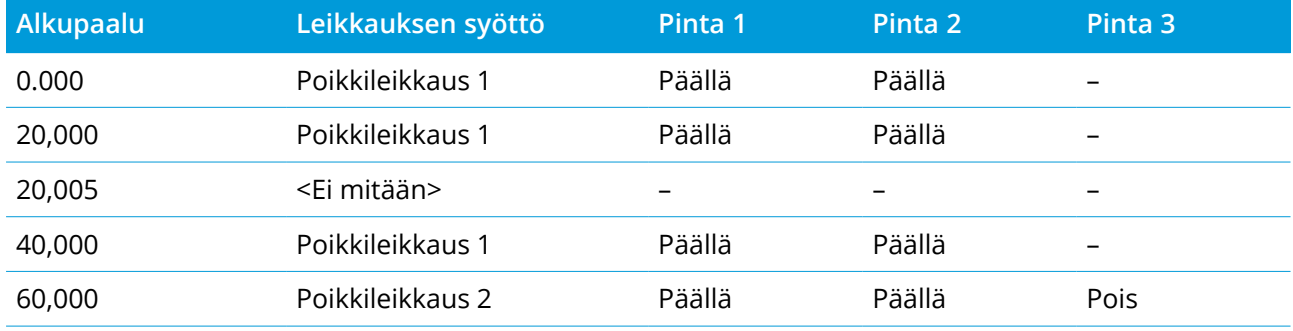

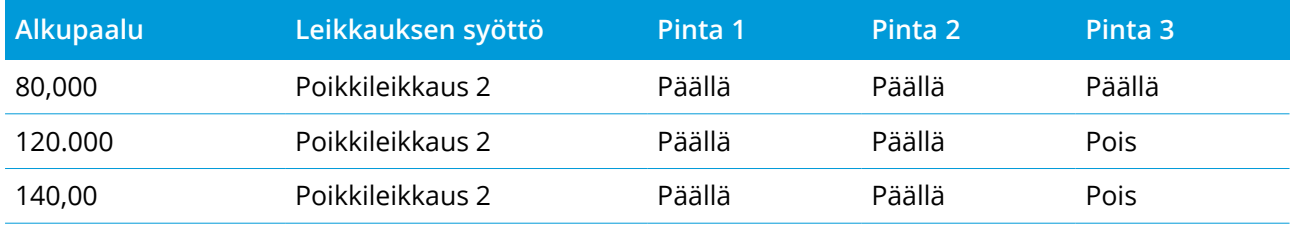

# <span id="page-27-0"></span>Merkintäpaikannuksien vaatimukset

Merkintäsijainnit määrittävät tavallisesti pulttien reiät tunnelissa. Ne määritetään paalu- ja siirtymäarvoilla sekä menetelmällä.

Jos haluat lisätä ennalta määritettyjä merkintäpaikannuksia tunnelin määrittelyyn, ks. [Merkintäpaikannuksien](#page-22-0) lisääminen, page 23.

#### Merkintäpaikannuksien menetelmät

Tuetut merkintäpaikannustyypit ovat:

- <sup>l</sup> Loppupinnan räjäytysreiät
- Säteittäiset pulttireiät
- Horisontaaliset pulttireiät
- Vertikaaliset pulttireiät
- Useat säteittäiset reiät

Katso seuraavaa taulukkoa:

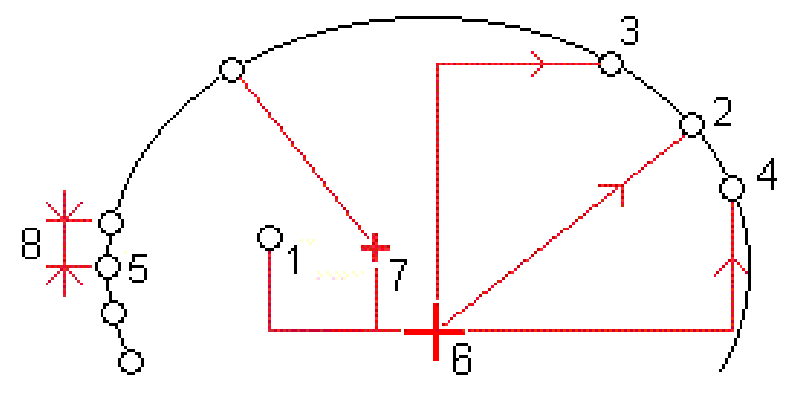

**1**

Panostusreiät

**2**

Säteittäinen

**3**

Tasossa

**4**

Korkeussuunnassa

#### **5**

Useita radiaaleja

#### **6**

Linjaus

**7**

Siirtymän keskus

**8**

Intervalli

Sinun tulee määritellä **Alkupaalu** ja **Loppupaalu** ja vaadittaessa vaaka- tai pystysuora siirtymä ja siirtymän suunta kullekin menetelmälle. Vaaka- ja korkeussiirtymät ovat suhteessa linjaukseen. Jos linjausta on tasattu, siirtymät ovat suhteessa siirtymälinjaukseen.

Monisäteittäisten merkintäpaikannusten kohdalla tulee syöttää paikannusten välimatkat.

Voit näppäillä merkintäpaikannukset tai tuoda ne CSV-tiedostosta.

## Panostusreiän merkintä

Katso alla oleva kaaviokuva merkitäksesi paikannuksia panostusreikiä varten.

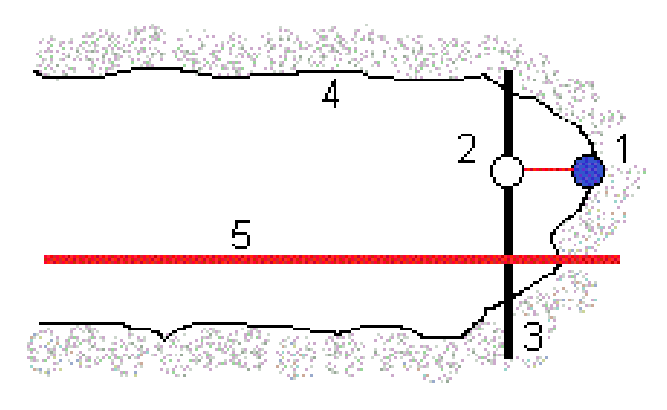

**1**

Panostusreiän paikannus

**2**

Suunniteltu sijainti

**3**

Suunnitelmapinta

#### **4**

Tunnelin pinta

#### **5**

Tunnelin linjaus

### Pultinreiän merkintä

Katso alla olevaa kaaviokuvaa merkitäksesi säteisen (mukaan lukien monisäteisen), vaakasuoran ja pystysuoran menetelmän määrittämät pultinreiän paikannukset.

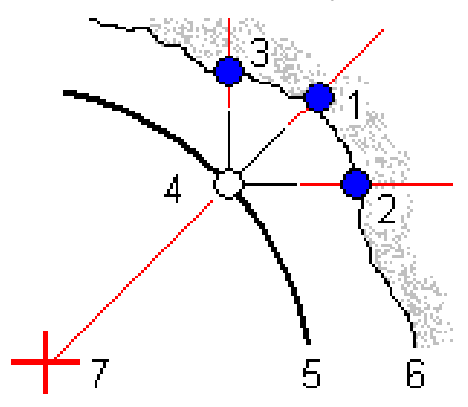

**1**

Merkintäsijainti määritetty säteittäisesti

**2**

Merkintäsijainti määritetty vaakasuorassa

**3**

Merkintäsijainti määritetty pystysuorassa

**4**

Suunniteltu sijainti

**5**

Suunnitelmapinta

**6**

Tunnelin pinta

7

Säteittäisen sijainnin keskus

## Tuotujen merkintäpaikannuksien vaatimukset.

**NOTE – Monisäteittäisten** *merkintäpaikannusten arvojen tuonti ei ole mahdollista.*

CSV-tiedoston vaadittava formaatti on:

Alkupaalu, Loppupaalu, Menetelmä, Hz-siirtymä, Vt-siirtymä, Koodi, Suunta, Pinnan nimi, Keskeinen hzsiirtymä, Keskeinen vt-siirtymä

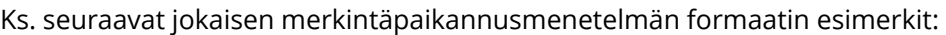

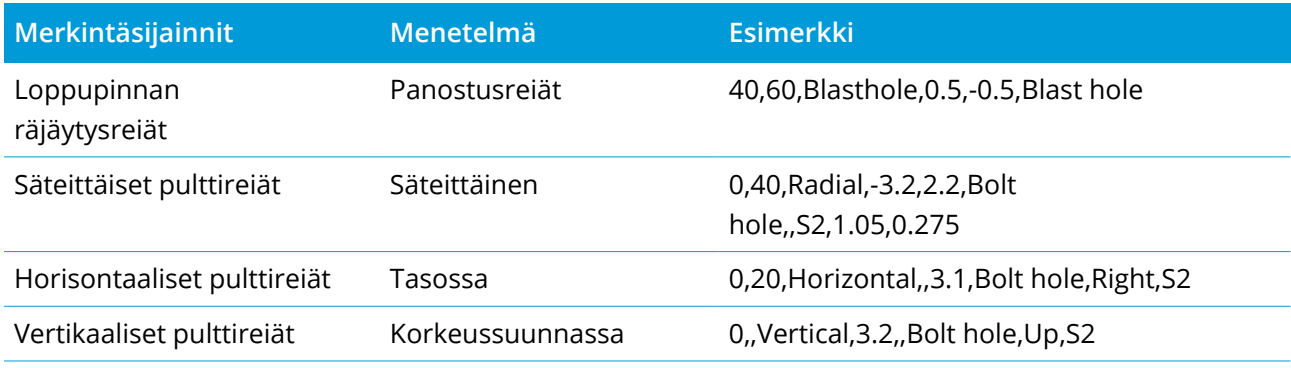

#### **NOTE –**

- <sup>l</sup> *Pinnan nimen, Koodin, Keskeisen hz-siirtymän ja Keskeisen vt-siirtymän arvot ovat valinnaisia.*
- <sup>l</sup> *Jos mitään pinnan nimeä ei ole määritetty tai pinnan nimi ei ole yhteensopiva määritellyn paalualueen kanssa, ohjelma käyttää ensimmäistä paalualueelle sopivaa mallipintaa.*
- <sup>l</sup> *Menetelmäarvon tulee olla yksi seuraavasta: Panostusreikä, Horisontaalinen, Vertikaalinen, Säteittäinen.*
- <sup>l</sup> *Suunta-arvon tulee olla yksi seuraavasta: Ylös, Alas, Vasen, Oikea tai tyhjä (kun kyseessä on säteittäinen siirtymä tai panostusreikä).*

# <span id="page-30-0"></span>Linjauksen siirtymät

Linjauksen siirtymiä käytetään tyypillisesti vaakasuuntaisissa kaarissa rautatietunneleissa varmistamaan, että vaunun vapaa kulkuväli on riittävä, kun rataa kierretään. Niitä voidaan kuitenkin käyttää missä hyvänsä tunnelin linjauksen kohdassa edellyttäen, että siinä kohtaa on hyväksyttävä vaakageometria, pystygeometria ja poikkileikkaus.

Seuraava diagrammi näyttää linjauksen siirtymän käyttöä välttämään vaunun osumista suunniteltuun tunneliin.

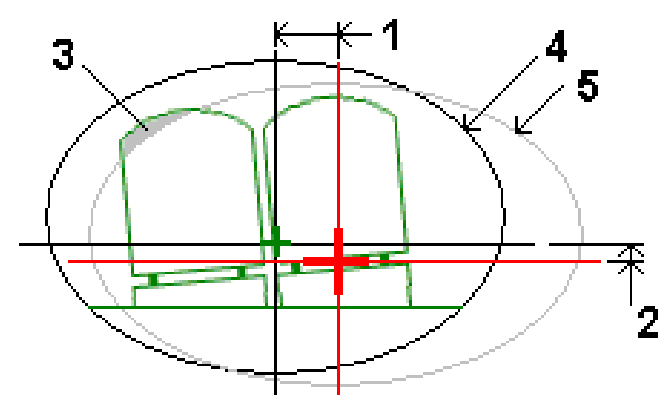

Trimble Access Tunnelit Käyttöoppaasta | **31**

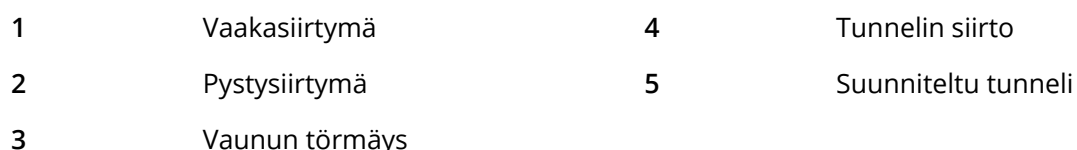

<span id="page-31-0"></span>Ks. ohjeet linjauksen siirtymien lisäämisestä tunnelin määritelmään kohdasta [Linjauksen](#page-24-1) siirtymien [lisääminen,](#page-24-1) page 25.

# Tunnelin määritelmää tarkasteleminen

1. Kun haluat nähdä tunnelisuunnitelman ja poikkileikkaukset, näpäytä **Selaa** .

Vaakageometria näytetään mustana viivana, kun taas siirtymän linjaus (jos olemassa) näytetään vihreänä viivana.

Oletusarvoisesti on valittuna ensimmäinen paalu.

Valittu paalu näkyy punaisena ympyränä. Valitun paalun paalulukema ja sen kiertoarvo ja linjauksen siirtymäarvot, jos käytettävissä, näkyvät näytön yläosassa.

- 2. Vahvista määritelmän ennen tunnelin mittaamista näpäyttämällä **Laske** laskeaksesi koordinaatiston ja tunnelin koordinaatit.
- 3. Jos haluat lisätä uniikin paalun, näpäytä näyttöä ja pidä sitä painettuna ja valitse **Lisää paalu**.
- 4. Valitse toinen tarkasteltava paalu seuraavasti:
	- <sup>l</sup> Näpäytä ikkunaa ja pidä sitä pohjassa ja valitse paalu **Valitse paalut** -kentän luettelosta.
	- <sup>l</sup> Näpäytä yksittäistä paalua.
	- Paina ylös- tai alasnuolinäppäintä.

**TIP –** Aktivoi panorointinäppäin näpäyttämällä ja pitämällä sitä painettuna ja käytä sitten nuolinäppäimiä näytössä liikkumiseen.

5. Voit näyttää valitun paalun poikkileikkauksen näpäyttämällä  $\rightarrow$ tai painamalla Sarkain-näppäintä.

Katso seuraavaa taulukkoa, jossa:

- Punainen risti ilmaisee suunnitelmalinjauksen.
- Jos linjaus on siirtymä, pieni vihreä risti osoittaa siirtymälinjausta.
- Jos tunnelia on kierretty ja kierron nivelsijainti on tasattu linjauksesta, vihreä ympyränmuotoinen kuvake ilmaisee navan paikannuksen.
- Profiilin huipulla oleva lyhyt vihreä viiva ilmaisee kärkipistettä.

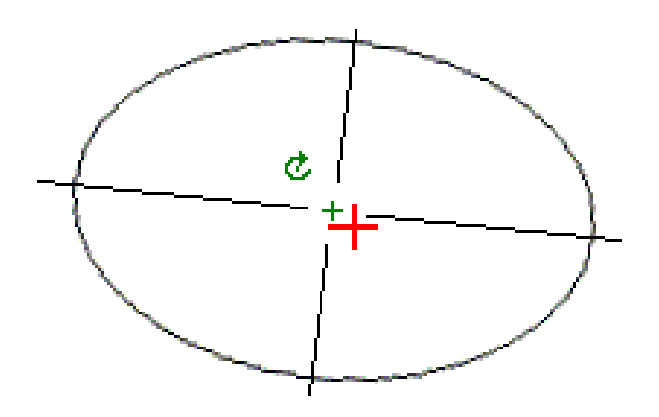

Näpäytä sijaintia ja pidä sitä hetki ohjassa, niin näet sen vaaka- ja pystysiirtymät, pohjoiset ja itäiset koordinaatit sekä korkeuden.

Jos suunnitelmalinjaus on tasattu, raportoidut siirtymäarvot on ilmaistu suhteessa siirtymälinjaukseen. Jos kohdetta on kierretty ja nivelsijaintia on tasattu, raportoidut siirtymät on ilmaistu suhteessa siirtymän sijaintiin.

<span id="page-33-0"></span>Kun aloitat mittauksen, ohjelmisto kehottaa sinua valitsemaan kojeillesi konfiguroidun mittaustyylin. Jos tarvitset lisätietoja mittaustyyleistä ja asiaan liittyvistä yhteysasetuksista, ks. *Trimble AccessTuki*.

**CAUTION –** Älä muuta koordinaattijärjestelmää tai kalibrointia sen jälkeen, kun olet merkannut pisteet tai laskenut siirtymän tai leikkauspisteet. Jos teet näin, aiemmin merkityt tai lasketut pisteet ovat ristiriidassa uuden koordinaattijärjestelmän ja vaihdon jälkeen laskettujen tai merkittyjen pisteiden kanssa.

Kun skannaus on valmis, voit toimia seuraavasti:

- <sup>l</sup> Voit näyttää kunkin paalun yhteenvedon palaamalla karttanäyttöön, näpäyttämällä näyttöä ja pitämällä sitä painettuna ja valitsemalla sitten **Tulokset**.
- <sup>l</sup> Voit näyttää nykyisen paalun tiedot palaamalla poikkileikkausnäkymään, näpäyttämällä näyttöä ja pitämällä sitä painettuna ja valitsemalla sitten **Tiedot**. Katso myös Näytä [tunneli.](#page-51-1)
- <sup>l</sup> Voit muokata toleranssiarvoja joko kartta- tai poikkileikkausnäkymässä näpäyttämällä näyttöä ja pitämällä sitä painettuna ja valitsemalla sitten **Toleranssit**.Paalu-, Ylikaivu – ja Vajaakaivu -erot päivitetään uusien toleranssiarvojen mukaisiksi. **Paalu-, Ylikaivo-**, ja **Vajaakaivu**-deltat päivitetään vastaamaan uusia toleranssiarvoja.

## <span id="page-33-1"></span>Laserosoitin

Jos käytät takymetriä, joka on varustettu laserosoittimella:

- Laser osoittaa nykyisen paikannuksen sijainnin tai tunnelin pinnassa olevat valitut merkintäpaikannukset.
- <sup>l</sup> Koje on automaattisesti DR:n seurantatilassa ja laserosoitin on päällä. Nykyisen sijainnin poikkileikkaus näytetään ruudulla.

Kun haluat poistaa DR-seurantatilan käytöstä, määritä tähyskorkeus tai muuta jotakin muuta kojeasetusta näpäyttämällä näytön oikeassa reunassa olevaa nuolta, jolloin tilarivi avautuu.

Väläyttääksesi laseria ja ohjausvaloa tai prismavalaistuksen valoa DR-tilassa mitattua pistettä tallentaessasi valitse **Koje** / **EDM-asetukset** ja sen jälkeen määritä **Laserin välähdys** kentässä laserin

välähdysten määrä. **Vilkkuvan laserin** kenttä ei ole käytettävissä **Laserin voimakkuuden** kentän asetuksen ollessa **Laajennetun alueen vilkunta** (vain SX12:ssa).

#### **NOTE –**

- <sup>l</sup> *Tunnelit -ohjelmisto on oletusarvoisesti seurantatilassa, kun tunnelia skannataan ja mitataan. Jos valitset standarditilan, laatu paranee, mutta mittausajat pitenevät.*
- <sup>l</sup> *Laserosoittimettoman kojeen käyttäminen vaatii eri työnkulun paikannuksien merkinnälle. Lisätietoja on kohdassa Ennalta määrättyjen [paikannuksien](#page-39-0) merkintä, page 40.*

### 3R Laser -osoitin

Jos käytät teholaserosoittimella varustettua takymetriä, ota laserosoitin käyttöön ja näytä merkki tunnelin pinnassa näpäyttämällä ennen pisteen tallentamista **3R Laser** . Ruudun alaosassa oikealla

näkyvä laserosoitinkuvake **illettä sijainen. Mittaa sijainti näpäyttämällä Mittaa** ja tallenna nykyinen sijainti nykyiseen työtietokantaan näpäyttämällä **Tall**.

#### **NOTE –**

- <sup>l</sup> *Vaikka teholaserosoitin ei ole samankeskinen kojeen kaukoputken kanssa, koje voi automaattisesti kääntyä mittaamaan laserosoittimen sijainnista. Kun näpäytät* **3R Laser***, ensimmäinen havainto selvittää pystykulman, jolla kojetta käännetään siten, että etäisyys mitataan kohtaan, johon laserosoitin on kohdistettu. Kun näpäytät* **Mittaa***, koje kääntyy automaattisesti tähän pisteeseen ja tekee havainnon. Koje kääntyy sitten siten, että teholaser osoittaa uudelleen mitattavaan paikkaan. Valmistelevaa mittausta ei tallenneta.*
- <sup>l</sup> *Pystykulman kääntämisen laskenta olettaa, että vaakaetäisyys valmistelevaan mittauskohtaan on sama kuin etäisyys teholaserosoittimen näyttämään paikkaan. Jos haltaan mitata teholaserosoittimen näyttämään paikkaan sen sijaitessa kohteen ylä- tai alareunassa, kannattaa käyttää kojeasentoa 1 kohteen alareunan mittauksiin ja kojeasentoa 2 kohteen yläreunan mittauksiin, jolloin valmisteleva mittaus ei mene liian kauas mitattavasta kohteesta.*

**WARNING –** Teholaser on luokan 3R laserlaite, joka lähettää laservaloa. Älä katso suoraan säteeseen tai katso sitä optisten kojeiden läpi.

# <span id="page-35-0"></span>Paikannusten automaattinen skannaus

Käytä automaattista skannausta mittaamaan pisteet etukäteen määritellyn väliajoin valituilla paaluilla. Mitattuja sijainteja verrataan kyseisen paalun suunnitelmapintamalliin.

Jos jotkut tunnelin profiilin osat eivät vaadi mittausta tai niitä ei voi mitata (esimerkiksi tuuletuskanavien takana olevat alueet), lisää skannausalueita mittaamaan vain skannausalueen sisällä olevia pisteitä. Skannausvyöhykkeitä käytetään koko määritetyn paalualueen pituudella.

### Sijaintien automaattinen skannaaminen tunnelissa

- 1. Aloita mittaus.
- 2. Näpäytä  $\equiv$  ja valitse **Mittaus/** / Automaattinen skannaus.
- 3. Valitse tunnelitiedosto. Näpäytä **Hyväksy**.
- 4. Määrittele skannauspaalujen alue seuraavasti:
	- a. Määritä **Alkupaalu** ja **Loppupaalu**.

Voit:

- Näppäillä arvot
- Näpäytä ▶ ja valitse **Luettelo** ja valitse sen jälkeen arvot.
- <sup>l</sup> Valitse **Alkupaalu**-kenttä, suuntaa koje haluttuun skannauksen aloituspisteeseen ja näpäytä sitten **Mittaa**. Toista toiminto **Loppupaalulle** .

**TIP –** Jos mittaat laskevien paalujen suunnassa, syötä **Aloituspaalun** arvo, joka on suurempi kuin **Päätöspaalun** arvo.

b. Määritä **Paaluintervalli**.

Syötä vaadittava paaluintervalli skannausta varten. Näpäytä  $\blacktriangleright$  ja varmista, että oikea intervallimenetelmä on valittu:

- <sup>l</sup> **0-Pohjainen** menetelmä on oletusmenetelmä, ja se antaa paaluarvoja, jotka ovat paaluvälin kerrannaisia. Jos esimerkiksi alkupaalu on 2,50 ja paaluväli 1,0, 0-pohjainen menetelmä tuottaa paalut 2,50; 3,00; 4,00; 5,00 ja niin edelleen.
- <sup>l</sup> **Suhteellinen** menetelmä antaa paaluarvoja alkupaalun suhteen. Jos esimerkiksi alkupaalu on 2,50 ja paaluväli 1,0, Suhteellinen menetelmä tuottaa paalut 2,50; 3,50; 4,50; 5,50 ja niin edelleen.
- c. Valitse mallipinta, jonka haluat skannata.

d. Näpäytä **Seur**.

Valittu skannauspaalujen alue näytetään tasonäkymässä.

- 5. Muokkaa skannauspaalujen aluetta tarvittaessa.
- 6. Näpäytä **Seur**.

Ensimmäisen valitun paalun poikkileikkaus näytetään. Valittu mallipinta korostetaan.

- 7. Jos vain osa tunnelia tarvitsee mitata, lisää skannausalue:
	- a. Näpäytä ruutua ja pidä sitä painettuna ja valitse **Lisää skannausalue**.
	- b. Suuntaa koje paikkaan, josta haluat aloittaa skannausvyöhykkeen. Kojesäde näkyy näytössä yhtenäisenä punaisena viivana. Näpäytä **Hyväksy**.

**NOTE –** *Skannausvyöhykkeet on määritettävä myötäpäivään.*

c. Suuntaa koje paikkaan, johon haluat lopettaa skannausvyöhykkeen. Kojesäde näkyy näytössä yhtenäisenä punaisena viivana, ja skannausvyöhykkeen alku näkyy punaisena katkoviivana. Näpäytä **Hyväksy**.

Automaattisen skannauksen profiilinäyttö avautuu. Skannausvyöhykkeen ulkopuolelle jäävät pisteet näkyvät harmaina, eikä niitä mitata.

Lisää toinen skannausalue toistamalla yllä kuvatut vaiheet.

- 8. Näpäytä **Aloita**.
- 9. Konfiguroi **Skannausasetukset**. Näpäytä **Hyväksy**.
- 10. Konfiguroi **Skannaustoleranssit**. Näpäytä **Hyväksy**.

Tunnelit -ohjelmisto aloittaa ensimmäisen paalun skannauksen.

Kustakin skannatusta pisteestä näytetään pisteen nimi, ylikaivuu/vajaakaivuu ja paalun eroarvot. Kunkin skannatun sijainnin kohdalla on vihreä ympyrä (jos toleranssien sisällä) tai punainen ympyrä (jos toleranssien ulkopuolella).

Kun kaikki nykyisen paalun pisteet on skannattu, Tunnelit -ohjelmisto siirtyy automaattisesti seuraavan paalun skannaukseen, kunnes kaikki valitut paalut on skannattu.

Kun kaikki valittujen paalujen pisteen on skannattu, tulokset näyttävät paalut, joilla esiintyi virheitä. Saat lisätietoja tietueista laajentamalla ne.

- 11. Näpäytä **Sulje**.
- 12. Poistu tasonäkymästä näpäyttämällä **Esc**.

Jos haluat lopettaa skannauksen ennen sen valmistumista, näpäytä **Pysäytä** tai **Keskeytä** keskeyttääksesi skannauksen ja näpäytä sitten **Jatka** jatkaaksesi skannausta. Kun skannaus on pysäytettynä, voit tarkastella eroja näpäyttämällä mitä tahansa skannattua sijaintia. Jos käytössäsi on Trimble VX spatial station**ja VX-skannauksen** valintaruutu on valittuna **Asetusten** ruudussa, näpäytä **Pysäytä** ja sen jälkeen **Aloita** jatkaaksesi skannausta.

#### **NOTE –**

- <sup>l</sup> *Automaattisen skannauksen jokainen skannaus on oletusarvoisesti seurantatilassa mutta toimii standarditilassa.*
- <sup>l</sup> *Kun skannaus alkaa, prismattoman tähyksen korkeus- ja prismavakioarvot ovat automaattisesti 0.00.*
- <sup>l</sup> *Kun suoritat skannausta* **Säätö asemalla** *-toiminto valittuna ja käytössäsi on:*
	- <sup>l</sup> *Trimble S Sarjan takymetri tai Trimble SX10 Scanning -takymetrillä, kutakin pistettä skannataan niin kauan, että se löytyy toleranssin sisältä.*
	- <sup>l</sup> *Trimble VX spatial station, kerralla mitataan 50 pistettä. Skannausta toistetaan pisteille, jotka eivät ole toleranssien sisällä.*
- <span id="page-37-0"></span><sup>l</sup> *Jos toistojen määrä ylittyy tai EDM-mittaus aikakatkaistaan, piste ohitetaan.*

# Sijainnin mittaaminen manuaalisesti

Käytä **Manuaalista mittausta** mittaamaan paikannusta, jota skannaus ei voinut mitata, tai poista skannattu tai manuaalisesti mitattu sijainti.

1. Seuraa [Automaattisen](#page-35-0) skannauksen ohjeita vaiheeseen 5 asti, jossa valittu skannausalue näkyy tasonäkymässä.

Valitse manuaalinen tila, näpäytä näyttöä ja pidä sitä painettuna ja valitse sitten **Manuaalinen mittaus**.

Valittu tila, **Manuaalinen** , näkyy näytön vasemmassa yläkulmassa.

- 2. Konfiguroi vaadittaessa [Asetukset](#page-46-0) ja [Toleranssit.](#page-48-0)
- 3. Valitse mitattava paalu. Voit:
	- <sup>l</sup> valita **Skannausvälin** määrittämän paalun. Tee näin näpäyttämällä ruutua ja pitämällä sitä painettuna, ja näpäytä sitten **Valitse paalu**.
	- <sup>l</sup> Näpäytä sijaintia, jonka haluat mitata. Koje kääntyy automaattisesti tähän sijaintiin. Voit vaihtoehtoisesti suunnata kojeen mitattavaan sijaintiin manuaalisesti.

**Paalun**,**Vajaakaivon**,**Ylikaivon** ja **delta-aseman** arvot näytetään.

- 4. Näpäytä **Seur**. Valitun paikannuksen poikkileikkaus näytetään.
- 5. Konfiguroi **Manuaaliset asetukset**. Näpäytä **Hyväksy**.
- 6. Konfiguroi **Skannaustoleranssit**. Näpäytä **Hyväksy**.
- 7. Näpäytä **Tall**.

Paalut, joilla ei ole virheitä, näytetään täytetyillä vihreillä ympyröillä ja virheitä sisältävät paalut täytetyillä punaisilla ympyröillä.

- **TIP –** Jos sinulla on vaikeuksia mittauksen suorittamisessa:
	- Jos kojeella on ongelmia mittauksen suorittamisessa esimerkiksi johtuen heijastavista tai tummista pinnoista, kasvata EDM-aikakatkaisun arvoa ruudussa olevassa [Asetukset](#page-46-0)-kentässä.
	- Jos et voi mitata tunnelin pintaa DR:n avulla, voit suorittaa [mittauksen](#page-49-0) prismaan joka on siirretty luotisuoraan suunnitelmapintaa nähden, jolloin prismakorkeutta sovelletaan luotisuorassa tunnelin profiiliin nähden. Mittaa näin valitsemalla **Käytä prismakorkeutta kohtisuoraan profiilia vastaan** valintaruutu [Asetuksista](#page-46-0). Tilanteessa, jossa prismaa pidellään tunnelin pintaa kohti, prismakorkeudeksi syötetään prisman säde.
- <sup>l</sup> Jos nykyinen sijaintisi (näytetään ristinä) ei päivity kun mittaat ilman prismaa, varmista, että **Sovella prisman korkeutta kohtisuoraan profiiliin** -asetusta ei ole valittu **asetuksissa**.

## Mitatun sijainnin poistaminen

- 1. Valitse piste poikkileikkausnäytössä näpäyttämällä sitä. Valittu piste ilmaistaan mustalla ympyrällä.
- 2. Näpäytä **Poista**.

**NOTE –** *Kun valitset poistettavan pisteen, kohteen tähys on tämän pisteen suunniteltu sijainti. Kun valitset* **Tall** *heti pisteen poistamisen jälkeen, koje mittaa poistetun pisteen suunnitellun sijainnin uudelleen.*

<span id="page-38-0"></span>Jos haluat palauttaa poistetut pisteet, näpäytä näyttöä ja pidä sitä painettuna ja valitse **Palauta poistetut pisteet**.

# Sijainnin mittaaminen tunnelissa

Käytä **Paikannus tunnelissa** -toimintoa seuraaviin:

- Mittaa minkä tahansa paalun sijainti tunnelissa.
- Vertaa sijaintia tunnelin suunnitteluparametreihin.

Mittaa sijainti seuraavasti:

- 1. Aloita mittaus.
- 2. Näpäytä ja valitse **Mittaus** / **Paikannus tunnelissa**.
- 3. Valitse tunnelitiedosto. Näpäytä **Hyväksy**.

Tieto nykyisestä paikannuksesta ilmestyy kuvaruudun alalaitaan. Ks. [Nykyisen](#page-44-0) sijainnin tiedot, page [45](#page-44-0).

- 4. Jos tunnelilla on useampi kuin pinta, valitse pinta, jonka suhteen mitataan. Voit valita pinnan:
	- <sup>l</sup> Näpäyttämällä tasonäkymää ja pitämällä sitä näpäytettynä ja näpäyttämällä **Valitse**. Valitsemalla pinnan luettelosta.
	- <sup>l</sup> Näpäyttämällä mallin pintaa.
- 5. Voit vaihtoehtoisesti suunnata kojeen mitattavaan sijaintiin. Näpäytä **Tall**.
- 6. Syötä **Paikannuksen asetukset**. Näpäytä **Hyväksy**.
- 7. Syötä **Paikannuksen toleranssit**. Näpäytä **Hyväksy**.

Paikannus tallennetaan.

<span id="page-39-0"></span>8. Poistu tasonäkymästä näpäyttämällä **Esc**.

# Ennalta määrättyjen paikannuksien merkintä

Merkintäsijainnit määrittävät tavallisesti pulttien reiät tunnelissa. Ne määritetään paalu- ja siirtymäarvoilla sekä menetelmällä. Ks. [Merkintäpaikannuksien](#page-27-0) vaatimukset, page 28.

**NOTE –** *Kun merkitset sijainteja, ohjelmisto pyrkii ohjaamaan sinut määriteltyyn sijaintiin. Tämä ei aina ole mahdollista, ja ohjelmisto sen sijaan paikantaa sijainnin tunnelin pintaan valikoidun paalun kohdalla. Tämän sijainnin paikka riippuu menetelmästä, jota käytetään [merkintäpaikannuksen](#page-22-0) määrittämiseen.*

- 1. Aloita mittaus.
- 2. Näpäytä  $\equiv$  ja valitse Mittaa / Merkitse.
- 3. Valitse tunnelitiedosto. Näpäytä **Hyväksy**.
- 4. Määrittele skannauspaalujen alue seuraavasti:
	- a. Määritä **Alkupaalu** ja **Loppupaalu**.

Voit:

- Näppäillä arvot
- Näpäytä ▶ ja valitse **Luettelo** ja valitse sen jälkeen arvot.

<sup>l</sup> Valitse **Alkupaalu**-kenttä, suuntaa koje haluttuun skannauksen aloituspisteeseen ja näpäytä sitten **Mittaa**. Toista toiminto **Loppupaalulle** .

**TIP –** Jos mittaat laskevien paalujen suunnassa, syötä **Aloituspaalun** arvo, joka on suurempi kuin **Päätöspaalun** arvo.

b. Määritä **Paaluintervalli**.

Syötä vaadittava paaluintervalli skannausta varten. Näpäytä  $\blacktriangleright$  ja varmista, että oikea intervallimenetelmä on valittu:

- <sup>l</sup> **0-Pohjainen** menetelmä on oletusmenetelmä, ja se antaa paaluarvoja, jotka ovat paaluvälin kerrannaisia. Jos esimerkiksi alkupaalu on 2,50 ja paaluväli 1,0, 0-pohjainen menetelmä tuottaa paalut 2,50; 3,00; 4,00; 5,00 ja niin edelleen.
- <sup>l</sup> **Suhteellinen** menetelmä antaa paaluarvoja alkupaalun suhteen. Jos esimerkiksi alkupaalu on 2,50 ja paaluväli 1,0, Suhteellinen menetelmä tuottaa paalut 2,50; 3,50; 4,50; 5,50 ja niin edelleen.
- 5. Näpäytä **Seur**. Valittu skannauspaalujen alue näytetään tasonäkymässä.
- 6. Valitse mitattava paalu. Näpäytä **Seur**.

Valitun paikannuksen poikkileikkaus näytetään.

7. Valitse merkattava paikannus.

Automatisoi lukuisein räjäytysreikien merkintä valitsemalla näpäytä ja pidä pohjassa -valikon **Kaikki räjäytysreiät**.

- 8. Merkitse valittu paikannus seuraavasti:
	- a. Näpäytä **Auto** merkitäksesi valitun sijainnin.
	- b. Konfiguroi **Merkintätoleranssit**. Näpäytä **Hyväksy**.
	- c. Konfiguroi **Merkintäasetukset**. Näpäytä **Hyväksy**.

Koje kääntyy automaattisesti valittuun sijaintiin iteratiivisella menetelmällä, jonka edistymisen osoitin näkyy näytön vasemmassa yläkulmassa. Jos merkitset **kaikki panostusreiät**, koje kääntyy ensimmäistä määriteltyä panostusreikää kohti.

d. Kun paikannus löytyy, sinua kehotetaan merkitsemään laserin tunnelin seinällä ilmaisema piste. Jos käytössäsi on Trimble SX12 Scanning -takymetrillä **TRK**-tilassa **laserosoittimen ollessa käytössä**, **Merkinnän** ruudussa näkyy **Merkkaa piste**-valonäppäin **Mittaa**-valonäppäimen

sijasta. Napauta **Merkkaa piste** siirtääksesi kojeen **STD**-tilaan. Laserosoitin lopettaa välkkymisen ja siirtyy EDM-sijaintiin. Kun tallennat pisteen napauttamalla **Hyväksy**, koje palaa automaattisesti **TRK**-tilaan ja laserosoitin alkaa taas välkkyä. Päivitä ja mittaa merkinnän deltat uudelleen napauttamalla **Mittaa** napautettuasi **Merkkaa piste** ja ennen kuin napautat **Hyväksy**. Jos käytät teholaserosoittimella varustettua kojetta, ota laserosoitin käyttöön näpäyttämällä **3R Laser** ja näpäytä sitten **Mittaa** mitataksesi sijainnin.

Jos käytät kojetta, jossa ei ole laserosoitinta, pistettä ei ilmaista tunnelin pinnalla. Merkitäksesi tunnelin pinnan näpäytä ja valitse **Video Palaa kohteeseen** -listalta (**Videon** ruudun tulee olla jo auki). Käytä sisäistä hiusristikkoa **Videon** ruudussa oppaana merkitessäsi paikannuksen tunnelin pintaan. (Älä käytä ulompaa hiusristikkoa, koska se on vähemmän tarkka.) Palataksesi **Merkinnän** ruutuun näpäytä ≡ ja valitse **Merkintä Palaa kohteeseen** -listalta. Näpäytä vaihtoehtoisesti lisätäksesi **Videon** ja **Merkinnän** ruudut **Suosikkeihisi**.

- e. Jos olet merkitsemässä **Kaikkia panostusreikiä**, kon sovellus löytää toleranssin sisällä olevan sijainnin, **Merkitse piste** -toiminnon äänimerkki kuuluu ja:
	- <sup>l</sup> Jos kojeessa on ohjausvalo, laserosoitin **ja** ohjausvalo välkkyvät **Merkinnän viiveen** kentässä määritetyn keston ajan.
	- <sup>l</sup> Jos koje on Trimble SX12 Scanning -takymetrillä, laserosoitin **on päällä** sillä aikaa ja prismavalaistuksen valo välkkyy **Merkinnän viiveen** kentässä määritetyn keston ajan.

**Merkinnän viiveen** keston lopussa koje kääntyy seuraavaa panostusreikää kohti siihen asti, että kaikki panostusreiät on merkitty.

Jos sijaintia ei löydy sijaintitoleranssin sisältä, ohjelmisto näyttää viestin **Epäonnistui** eronäytön yläpuolella. Jos merkitset **Kaikki panostusreiät**, ohjelmisto jättää sijainnin välistä ja siirtyy seuraavaan panostusreikään. Määritä **Alun viiveen** ja **Merkkausviiveen** arvot **Asetuksissa**.

**TIP –** Voit paikantaa merkintäsijainnin manuaalisesti suuntaamalla kojeen valittuun merkintäsijaintiin *Käännä* -painikkeella, minkä jälkeen voit hienosäätää sijaintia manuaalisesti.

Nykyisen sijainnin tiedot ja sen suhteet valittuun merkintäsijaintiin näytetään näytön alareunassa. Ks. [Nykyisen](#page-44-0) sijainnin tiedot, page 45.

- 9. Näpäytä **Tall**. Tallennettu sijainti esitetään täytetyllä mustalla ympyrällä.
- 10. Poistu tasonäkymästä näpäyttämällä **Esc**.

# <span id="page-42-0"></span>Koneen paikalleen asettaminen

Käytä koneen sijoittamista asettamaan kone (tyypillisesti porauslaite) paikoilleen suhteessa tunneliin.

#### Koneen sijoittamisen toiminnot

Asettaakseen koneen oikealle paikalle tunneliin nähden ohjelmisto laskee vaakageometriset sijainnit nominaalisen paalun ja poraussyvyyden määrittelemän paalun kohdalta. Referenssilinja lasketaan näiden kahden sijainnin perusteella.

#### **NOTE –** *Referenssilinja ei ole laskettavissa, jos*

- <sup>l</sup> *nimellinen paalu on ennen tunnelin alkua*
- <sup>l</sup> *kairaussyvyys on nolla*
- <sup>l</sup> *kairaussyvyyden perusteella paalu on tunnelin pään jälkeen.*

Kun referenssilinja on laskettu, poikittaiset ja pystysuuntaiset siirtymät mitatusta pisteestä suorakulmaisesti referenssilinjasta laskettuun sijaintiin näytetään yhdessä referenssilinjalla lasketun sijainnin ja tunnelin seinällä lasketun sijainnin pituussiirtymän kanssa.

Voit käyttää näitä deltoja koneen sijoittamiseen.

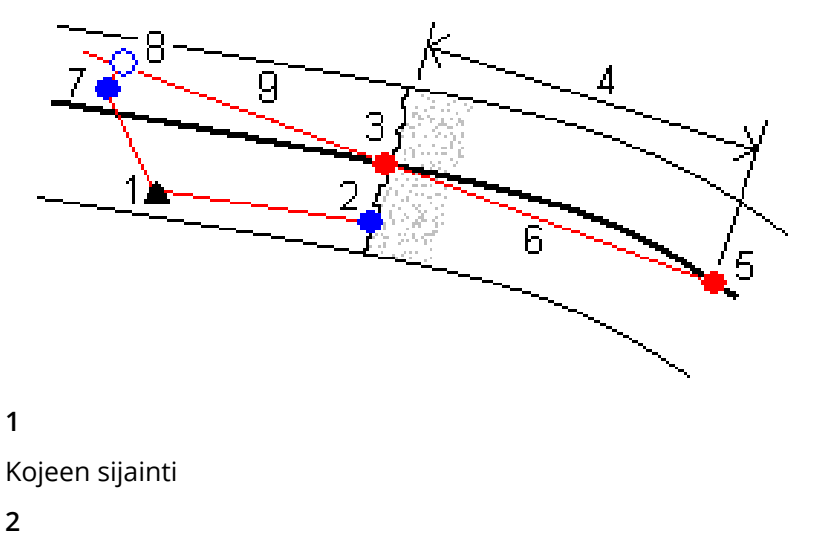

Nimellinen paalu tunnelin seinässä

**3**

Pisteestä 2 projisoitu laskettu sijainti linjauksella

**4**

Kairaussyvyys

**5**

Trimble Access Tunnelit Käyttöoppaasta | **43**

Laskettu sijainti linjauksella poraussyvyydessä

**6**

Referenssilinja

#### **7**

Mitattu piste

#### **8**

Pisteestä 7 projisoitu laskettu sijainti referenssilinjalla

#### **7** – **8**

Poikittais- ja vaakasiirtymät

#### **9**

Pituussiirtymä

#### Koneen paikalleen asettaminen

- 1. Aloita mittaus.
- 2. Näpäytä ja valitse **Koneen sijainti** / **Koneen sijoittaminen**.
- 3. Valitse tunnelitiedosto. Näpäytä **Hyväksy**.
- 4. Syötä tunnelin pinnan **Nominaalinen paalu**. Näppäile arvo tai näpäytä **Mittaa** ja mittaa paalu.
- 5. Syötä **Kairaussyvyys**.
- 6. Näpäytä **Seur**.

Lasketut paalu- ja korkeusarvot sekä kahden referenssilinjan määrittävän pisteen koordinaatit näytetään yhdessä referenssilinjan suuntakulman ja kaltevuuden kanssa.

7. Vahvista referenssilinja näillä arvoilla. Näpäytä **Seur**.

Siirtymät mitatusta pisteestä suorakulmaisesti referenssilinjasta laskettuun sijaintiin näytetään yhdessä referenssilinjalla lasketun sijainnin ja tunnelin seinällä lasketun sijainnin pituussiirtymän kanssa.

- 8. Käytä näitä eroja koneen sijoittamiseen.
- 9. Syötä tarvittaessa **Sivusiirtymät**. Voit syöttää:
	- <sup>l</sup> **Poikittaisen siirtymän** siirtää referenssijanaa vasemmalle tai oikealle sen lasketusta sijainnista
	- <sup>l</sup> **Korkeussiirtymän** siirtää referenssijanaa ylös tai alas sen lasketusta sijainnista
- 10. Näpäytä **Lopeta**.

Trimble Access Tunnelit Käyttöoppaasta | **44**

# <span id="page-44-0"></span>Nykyisen sijainnin tiedot

Nykyisen sijainnin tiedot ja sen, jos ne ovat saatavilla, suhteet valittuun merkintäsijaintiin näytetään näytön alareunassa.

Jos nykyinen sijaintisi (näytetään ristinä) ei päivity kun mittaat ilman prismaa, varmista, että **Sovella prisman korkeutta kohtisuoraan profiiliin** -asetusta ei ole valittu **asetuksissa**.

Selaa arvoja näpäyttämällä tekstin vasemmalla puolella olevaa nuolta. Katso kaavioihin ja alla olevaan taulukkoon, jossa on mahdollisesti ilmestyvien tietojen kuvaus.

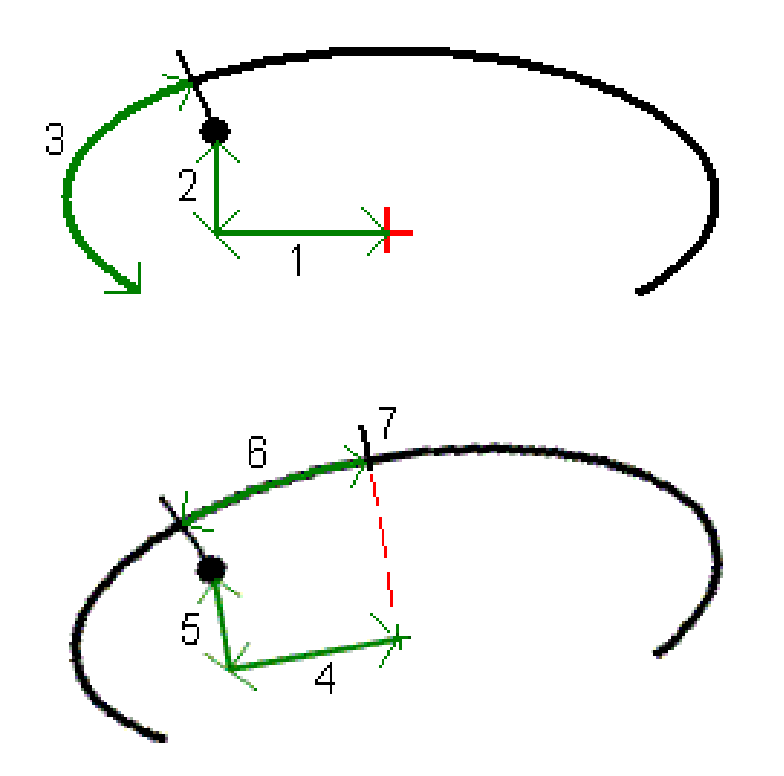

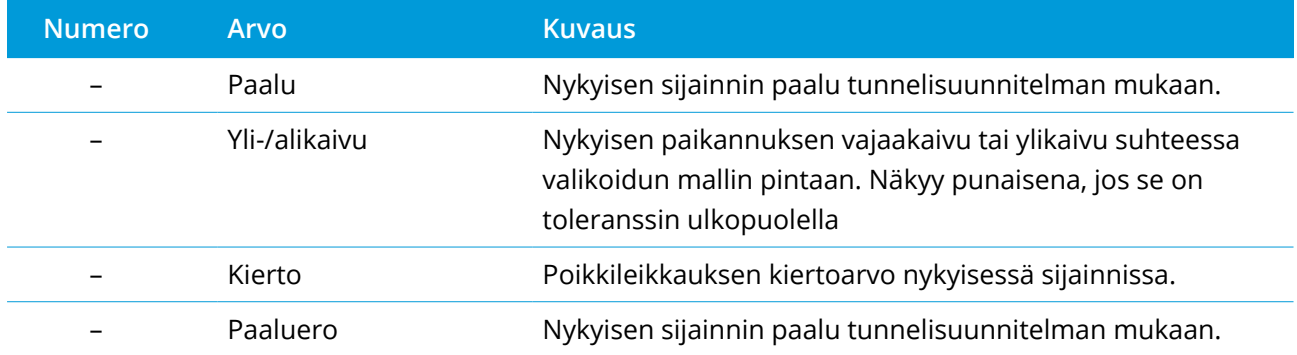

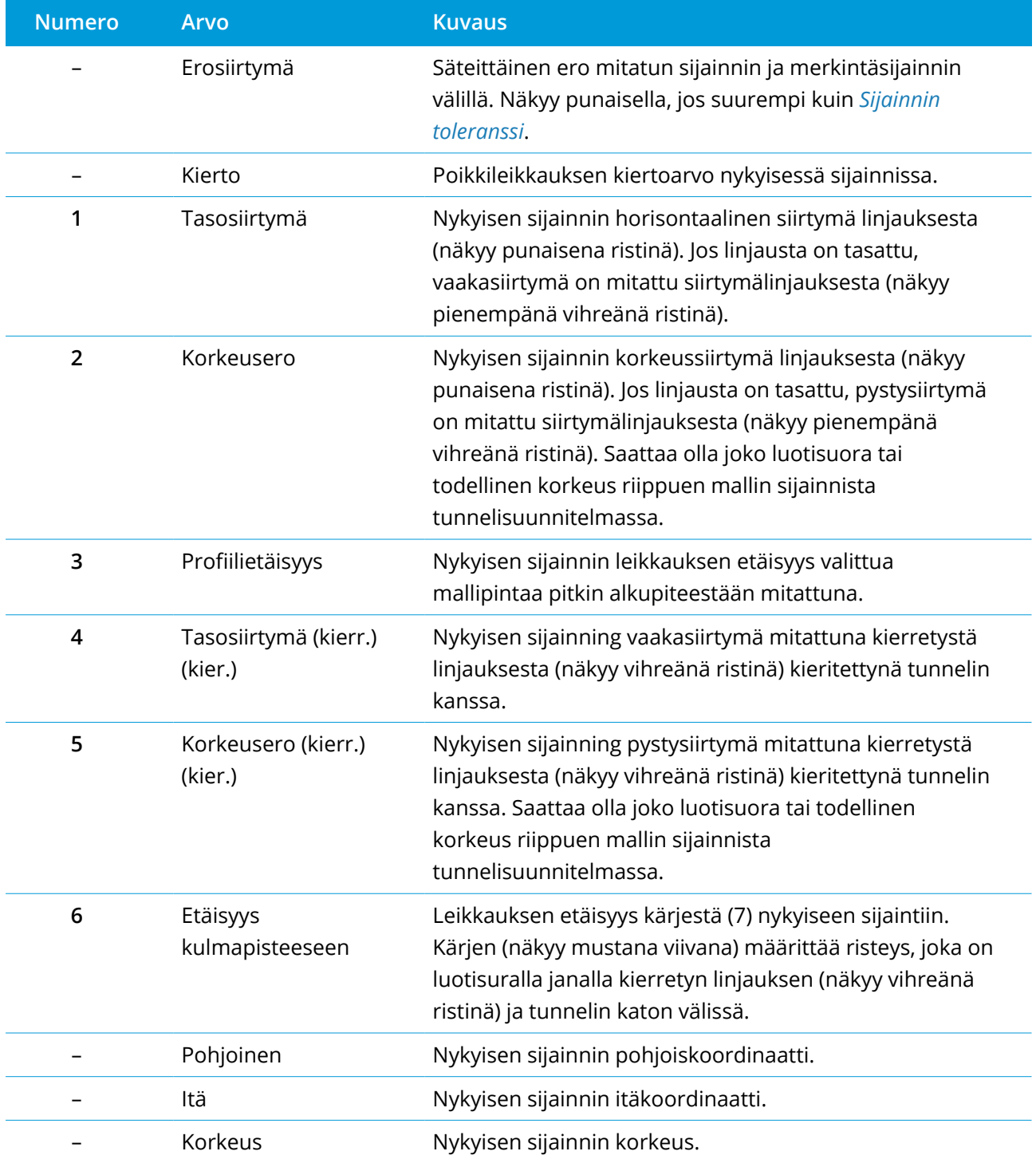

# <span id="page-46-0"></span>Tunnelimittauksen asetukset ja toleranssit

Saatavissa olevat kentät riippuvat mittausmenetelmästä.

**TIP –** Paranna mittaustuloksia konfiguroimalla **EDM-aikakatkaisun** kentän, jos se on saatavilla. Jos kojeella on ongelmia mittauksen suorittamisessa esimerkiksi johtuen heijastavista tai tummista pinnoista, kasvata EDM-aikakatkaisun arvoa. Tämä asetukset eivät ole käytettävissä Trimble SX10 Scanning -takymetrillä -sovelluksen kanssa, sillä EDM aikakatkaistaan automaattisesti.

#### Skannauksen ja manuaaliset asetukset

- <sup>l</sup> Syötä **Alkupisteen** nimi, **Pistekoodi** ja **Skannausväli**. Skannattavat pisteet määritellään siirtymäaikavälin mukaan ja sisältävät alku- ja loppupisteet, jotka määrittelevät jokaisen elementin mallin pinnassa.
- <sup>l</sup> Käytä **Säätö asemalla** -vaihtoehtoa, jolla voit hallita missä paikannus mitataan tilanteissa, joissa tunnelin pinta ei vastaa suunnitelmaa. **Auto OS**, jos valittu, näkyy ruudun vasemmassa yläosassa. Sinun tulee määritellä paalun toleranssi, jos käytät tätä optiota. Ks. Paalulle [kohdistus,](#page-49-1) page 50.
- <sup>l</sup> Jos mittaat manuaalisesti prismalla, valitse **Sovella prisman korkeutta kohtisuoraa profiiliin** vaihtoehto. Tämä vaihtoehto mahdollistaa paikannuksen tulla mitatuksi kohtisuoraan kohti tunnelileikkausta käytettäessä prismaa syöttämällä prisman säteen prismakorkeudeksi. Ks. [Mittausten](#page-49-0) paikannus prismaa käyttäen, page 50.
- <sup>l</sup> Jos käytät Trimble VX spatial station -ohjelmaa, valitse **VX-skannaus**-vaihtoehto, joka takaa paremman skannaustuloksen.
- <sup>l</sup> Valitse **Kojeen perspektiivin profiilin näyttö** nähdäksesi tunnelin profiilin suunnassa, johon koje osoittaa. Tämä asetus on hyödyllinen erityisesti silloin, kun olet kääntyneenä pienenvän paalutuksen suuntaan, sillä tunnelin profiili näytetään tässä tapauksessa samassa suunnassa, mihin koje osoittaa sen sijaan, että ohjelma olettaisi, että olet aina kääntyneenä kasvavan paalutuksen suuntaan.

#### Tunnelipaikannuksen asetukset

- <sup>l</sup> Aseta **Pisteen nimi** ja **Pisteen koodi**.
- <sup>l</sup> Jos mittaat manuaalisesti prismalla, valitse **Sovella prisman korkeutta kohtisuoraa profiiliin** vaihtoehto. Tämä vaihtoehto mahdollistaa paikannuksen tulla mitatuksi kohtisuoraan kohti tunnelileikkausta käytettäessä prismaa syöttämällä prisman säteen prismakorkeudeksi. Ks. [Mittausten](#page-49-0) paikannus prismaa käyttäen, page 50.

<sup>l</sup> Valitse **Kojeen perspektiivin profiilin näyttö** nähdäksesi tunnelin profiilin suunnassa, johon koje osoittaa. Tämä asetus on hyödyllinen erityisesti silloin, kun olet kääntyneenä pienenvän paalutuksen suuntaan, sillä tunnelin profiili näytetään tässä tapauksessa samassa suunnassa, mihin koje osoittaa sen sijaan, että ohjelma olettaisi, että olet aina kääntyneenä kasvavan paalutuksen suuntaan.

#### Merkintäasetukset

- <sup>l</sup> Syötä **Alkupiste**.
- <sup>l</sup> Jos merkitset kaikki panostusreiät, syötä **Alun viiveen** ja **Merkkausviiveen** arvot hallitaksesi automatisoitua merkintäprosessia. **Aloitusviive** antaa aikaa kävellä paikkaan, johon ensimmäinen piste merkitään. **Merkintäviive** on aika sekunteina, jonka laserosoitin vilkkuu, kun sijainti on löydetty.

**Merkintäviive** on aika sekunteina, jonka laserosoitin vilkkuu, kun sijainti on löydetty.

Kon sovellus löytää toleranssin sisällä olevan sijainnin, **Merkitse piste** -toiminnon äänimerkki kuuluu ja:

- <sup>l</sup> Jos kojeessa on ohjausvalo, laserosoitin **ja** ohjausvalo välkkyvät **Merkinnän viiveen** kentässä määritetyn keston ajan.
- <sup>l</sup> Jos koje on Trimble SX12 Scanning -takymetrillä, laserosoitin **on päällä** sillä aikaa ja prismavalaistuksen valo välkkyy **Merkinnän viiveen** kentässä määritetyn keston ajan.
- <sup>l</sup> Valitse **Kojeen perspektiivin profiilin näyttö** nähdäksesi tunnelin profiilin suunnassa, johon koje osoittaa. Tämä asetus on hyödyllinen erityisesti silloin, kun olet kääntyneenä pienenvän paalutuksen suuntaan, sillä tunnelin profiili näytetään tässä tapauksessa samassa suunnassa, mihin koje osoittaa sen sijaan, että ohjelma olettaisi, että olet aina kääntyneenä kasvavan paalutuksen suuntaan.

### Poikkileikkauksen ohjeet

Kaikissa mittausmenetelmissä on mahdollista näyttää suuntaviivat poikkileikkauksessa. Valitse:

- <sup>l</sup> **Näytä profiilin pystysuora keskilinja** näyttääksesi linjauksen lävistävän pystysuoran vihreän linjan, jos linjaus on tasattu, siirtymän linjauksen.
- <sup>l</sup> **Näytä vaakasuora linja** näyttääksesi linjauksen lävistävän vaakasuoran vihreän linjan tai, jos linjaus on tasattu, siirtymän linjauksen.
- <sup>l</sup> **Näytä linjauksen pystysuora keskilinja** näyttääksesi linjauksen lävistävän pystysuoran oranssin linjan.
- <sup>l</sup> **Näytä lattialinja** näyttääksesi linjauksen lävistävän vaakasuoran oranssin linjan tai, jos linjaus on tasattu, siirtymän linjauksen.

**NOTE –** *Vaakasuorat linjat ja lattialinjat voivat olla pystysuunnassa tasattuja (ylös ja alas) suhteessa linjaukseen, tai, jos linjausta on tasattu, suhteessa siirtymän linjaukseen.*

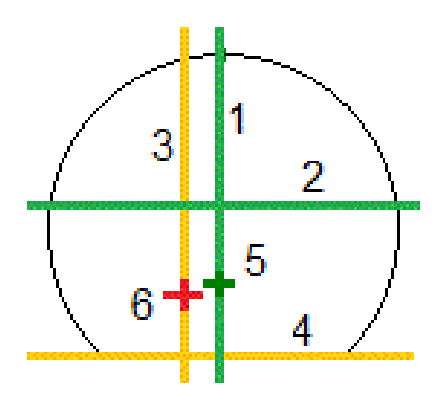

**1**

Pituusleikkauksen pystysuora keskilinja

**2**

Vaakasuora linja (tasattu pystysuoraan siirtymälinjauksesta)

**3**

Linjauksen pystysuora keskilinja

**4**

Lattialinja (tasattu pystysuoraan siirtymälinjauksesta)

**5**

Linjan siirto

**6**

<span id="page-48-0"></span>Linjaus

### Toleranssit

Saatavissa olevat kentät riippuvat mittausmenetelmästä.

- <sup>l</sup> Aseta **Automaattiselle skannaukselle Paalun**, **Ylikaivuun** ja **Vajaakaivuun toleranssit** ja **iteraatioiden** määrä.
- <sup>l</sup> Aseta **Sijainnille tunnelissa Ylikaivun** ja **Vajaakaivun toleranssit**.

<sup>l</sup> Aseta **Merkinnälle Paikannuksen toleranssi** ja **iteraatioiden** määrä. Ks. [Merkintäsijainnin](#page-50-0) [toleranssi,](#page-50-0) page 51.

## <span id="page-49-1"></span>Paalulle kohdistus

Käytä **Asetukset** -näytön **Paalulle kohdistus** -asetusta ohjaamaan sijaintia, joka mitataan, kun tunnelin pinta ei vastaa suunnitelmaa, eli pinta jää suunnitellun pinnan sisä- tai ulkopuolelle.

Seuraava kaavio ja taulukko kuvaavat vajaakaivuutilanteen.

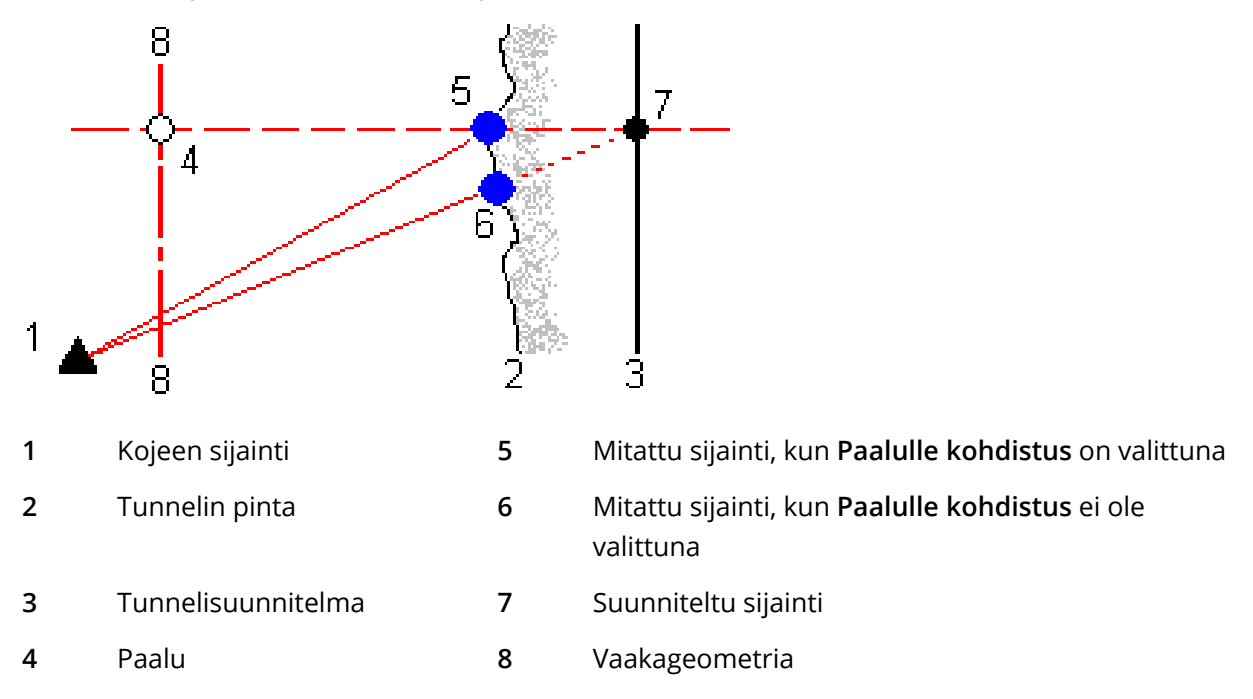

<span id="page-49-0"></span>Ylikaivuu on samanlainen tilanne kuin vajaakaivuu.

## Mittausten paikannus prismaa käyttäen

Kun haluat mitata sijainnin kohtisuoraan tunneliprofiilia vastaan käyttäen prismaa:

- 1. Valitse näpäytä ja pidä alhaalla-valikosta **Asetukset**.
- 2. Valitse **Käytä prismakorkeutta kohtisuoraan profiilia vastaan** -valintaruutu.
- 3. Näpäytä **Hyväksy**.
- 4. Anna tilapalkissa prismakorkeudeksi prisman säde.

Jos et voi mitata tunnelin pintaa, voit suorittaa mittauksen prismaan joka on siirretty luotisuoraan suunnitelmapintaa nähden, jolloin prismakorkeutta sovelletaan luotisuorassa tunnelin profiiliin nähden.

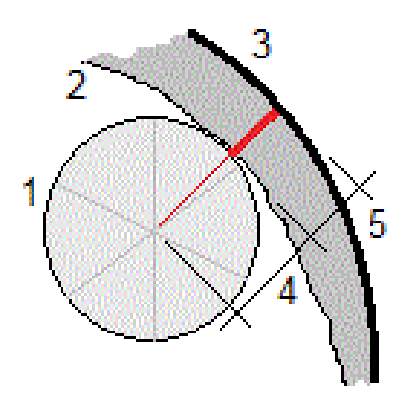

**1**

#### Prisma

#### **2**

Tunnelin pinta

**3**

Suunniteltu tunneli

**4**

```
Prismakorkeus (prisman säde)
```
**5**

<span id="page-50-0"></span>Ylikaivuu

## Merkintäsijainnin toleranssi

**Sijainnin toleranssi** määritetään sen sylinterin säteenä, joka kulkee merkintäsijainnin akselin kautta. Jos mitattu piste on tämän sylinterin sisällä, piste on toleranssin sisällä.

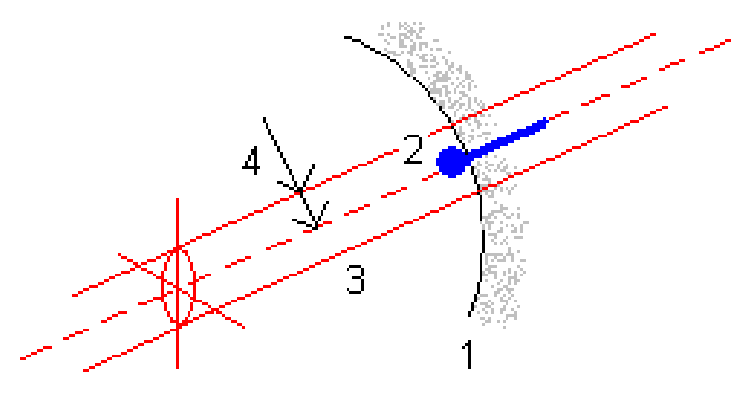

Trimble Access Tunnelit Käyttöoppaasta | **51**

Tunnelin tarkastelu

```
Tunnelin pinta
2
Merkintäsijainti
3
Sylinterin akseli
4
Sylinterin säde
```
# <span id="page-51-0"></span>Tunnelin tarkastelu

Käytä **Tarkastelua** nähdäksesi skannattujen pisteiden, manuaalisesti mitattujen pisteiden ja merkintäpisteiden mittaustulokset.

**NOTE –** *Kaikki skannatut ja mitatut pisteet sekä merkintäpisteet ovat kojeasennon 1 havaintoja ja ne tallennetaan tietokantaan. Voit tarkastella niitä* **Työn selailun** *ruudussa.*

**TIP –** Tunnelin selailussa toleranssin sisäisiä ja ulkopuolisia pisteitä sekä niiden delta-arvoja hallinnoivat toleranssiarvot, jotka määritettiin tunnelin skannauksen yhteydessä. Voit muokata näitä arvoja mittauksen jälkeen valitsemalla suunnitelmien tai poikkileikkauksien selailunäytön näytä ja pidä pohjassa -valikon kohta **Toleranssi**. Tämä toiminto on hyödyllinen silloin, jos mittaukselle määritettiin vääriä arvoja.

# <span id="page-51-1"></span>Mitattujen tunnelipisteiden tarkastelu

- 1. Näpäytä  $\equiv$  ja valitse **Tarkastele**.
- 2. Valitse tunnelitiedosto. Näpäytä **Hyväksy**.

Näyttöön tulee tunnelin karttanäkymä.

Paalut, joilla ei ole pisteitä toleranssin ulkopuolella, näytetään täytetyillä vihreillä ympyröillä ja virheitä sisältävät paalut täytetyillä punaisilla ympyröillä.

- 3. Oletusarvoisesti on valittuna ensimmäinen paalu. Valitse muita paaluja tarpeen mukaan. Valittu paalu näkyy punaisena ympyränä.
- 4. Tarkastele kunkin paalun yhteenvetoa seuraavasti:
	- a. Näpäytä **Tulokset**.
	- b. Laajenna paalua, jonka tietoja haluat tarkastella. Voit tarkastella:
		- <sup>l</sup> skannattujen ja toleranssin sisä- ja ulkopuolella olevien pisteiden määrää laajentamalla **Skannattuja pisteitä** -tietueen.

#### Tunnelin tarkastelu

- <sup>l</sup> merkintäpisteiden ja toleranssin sisällä olevien pisteiden määrää laajentamalla **Merkintäpisteet**-tietueen
- <sup>l</sup> ylikaivu-, vajaakaivu- ja paalueropisteiden määrää laajentamalla **Pisteitä toleranssin ulkopuolella** -tietueen.
- c. Näpäytä **Sulje**.
- 5. Voit tarkastella nykyisen sijainnin poikkileikkausta:
	- a. Näpäytä  $\mapsto$ tai paina **Tab**-näppäintä vaihtaaksesi poikkileikkausnäkymään.
	- b. Näpäyttämällä näyttöä ja pitämällä sen painettuna ja valitsemalla sitten **Skannatut pisteet** tai **Merkintäpisteet**.

Valittu tila, **Skannaa** tai **Merkintä** näkyy näytön vasemmassa yläkulmassa.

Kunkin skannatun sijainnin kohdalla on vihreä ympyrä, jos piste on toleranssien sisällä, tai punainen ympyrä, jos piste on toleranssien ulkopuolella.

Mitatut merkintäsijainnit esitetään täytetyillä mustilla ympyröillä.

Nykyisen sijainnin pisteen nimi, vajaakaivu/ylikaivu ja paalun eroarvot näytetään.

- 6. Tap other points to view their delta values.
- 7. Jos haluat poistaa valitun pisteen, näpäytä näyttöä ja pidä sitä painettuna ja valitse **Poista piste**. Jos haluat palauttaa poistetut pisteet, näpäytä näyttöä ja pidä sitä painettuna ja valitse **Palauta poistetut pisteet**.
- 8. Muokkaa valittua pistettä:
	- a. Näpäyttämällä näyttöä ja pitämällä sitä painettuna ja valitsemalla **Poista piste**.
	- b. Syötä **Yli-/vajaakaivun korjauksen** arvo.

Ruudussa näkyvä **Vajaakaivun** / **Ylikaivun** arvo päivittyy vastaamaan korjausta. Korjaus sovelletaan kohtisuorassa tunnelimalliin ja sen avulla muokataan alkuperäistä havaintoa ja lasketaan uudet HA-, VA- ja SD-arvot. Poikkileikkauksen tietoihin lisätään työssä kommentti, josta käy ilmi muokttu piste, alkuperäinen vajaa-/ylikaivuarvo, sovellettu korjaus, uusi ajaa- /ylikaivuarvo sekä alkuperäiset HA-, VA- ja SD-arvot.

Voit tämän vaihtoehdon avulla korjata pisteitä, jotka on mitattu kohteeseen, joka ei ole tunnelin pinta (esim. ilmastointikanavaan).

- 9. Näytä valitun pisteen tiedot seuraavasti:
	- a. Näpäytä **Tiedot**.
	- b. Laajenna piste, jonka tietoja haluat tarkastella.

kustakin pisteestä näytetään Offsetit (tosi), Offsetit (kierretyt), Karttakoordinaatit, Ylikaivu/Vajaakaivu ja Paalun eroarvot (Delta). Avaa:

- vaaka- ja korkeussiirtymät vaaka- ja pystygeometrioiden leikkauksesta skannattuun/mitattuun sijaintiin, laajenna **Offsetit (tosi)** -tietue.
- pyöritetyt vaaka- ja korkeussiirtymät pyöritettyjen vaaka- ja pystygeometrioiden leikkauksesta skannattuun/mitattuun sijaintiin, laajenna **Offsetit (pyöritetty)** -tietue.
- <sup>l</sup> mitattujen sijaintien pohjois-, itä- ja korkeusarvot, laajenna **Kartta**-tietue.
- c. Näpäytä **Sulje**.
- 10. Sulje **Tarkastelun** ruutu näpäyttämällä **Esc**.

# <span id="page-54-0"></span>Oikeudelliset tiedot

<span id="page-54-1"></span>[www.trimble.com](http://www.trimble.com/)

# Copyright and trademarks

© 2018–2021, Trimble Inc. Kaikki oikeudet pidätetään.

Trimble, the Globe and Triangle logo, Autolock, CenterPoint, FOCUS, Geodimeter, GPS Pathfinder, GPS Total Station, OmniSTAR, RealWorks, Spectra, Terramodel, Tracklight, Trimble RTX, and xFill are trademarks of Trimble Inc. registered in the United States and in other countries.

Access, FastStatic, FineLock, GX, ProPoint, RoadLink, TerraFlex, TIP, Trimble Inertial Platform, Trimble Geomatics Office, Trimble Link, Trimble Survey Controller, Trimble Total Control, TRIMMARK, VISION, VRS, VRS Now, VX, and Zephyr are trademarks of Trimble Inc.

Microsoft, Excel, Internet Explorer, and Windows are either registered trademarks or trademarks of Microsoft Corporation in the United States and/or other countries.

Google and Android are trademarks of Google LLC.

The Bluetooth word mark and logos are owned by the Bluetooth SIG, Inc. and any use of such marks by Trimble Inc. is under license.

Wi-Fi is a registered trademark of the Wi-Fi Alliance.

All other trademarks are the property of their respective owners.

This software is based in part on the work of the Independent JPEG Group, derived from the RSA Data Security, Inc, MD5 Message-Digest Algorithm.

This product includes software developed by the OpenSSL Project for use in the OpenSSL Toolkit ([www.openssl.org/](http://www.openssl.org/)).

Trimble Access includes a number of open source libraries.

For more information, see Open source [libraries](https://help.trimblegeospatial.com/TrimbleAccess/latest/en/DNT/Open-Source-Credits.htm) used by Trimble Access.